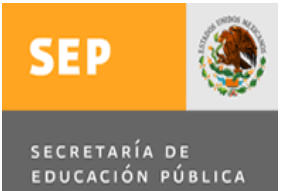

**Subsecretaría de Educación Superior Dirección General de Educación Superior Universitaria Dirección de Fortalecimiento Institucional**

# **PROGRAMA INTEGRAL DE FORTALECIMIENTO INSTITUCIONAL (PIFI)**

# **Guía Paso a Paso para la captura en el Sistema Informático de Contraloría Social (SICS).**

Abril 2012

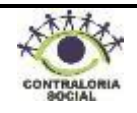

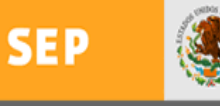

## **Subsecretaría de Educación Superior Dirección General de Educación Superior Universitaria Dirección de Fortalecimiento Institucional**

SECRETARÍA DE<br>EDUCACIÓN PÚBLICA

**ÍNDICE**

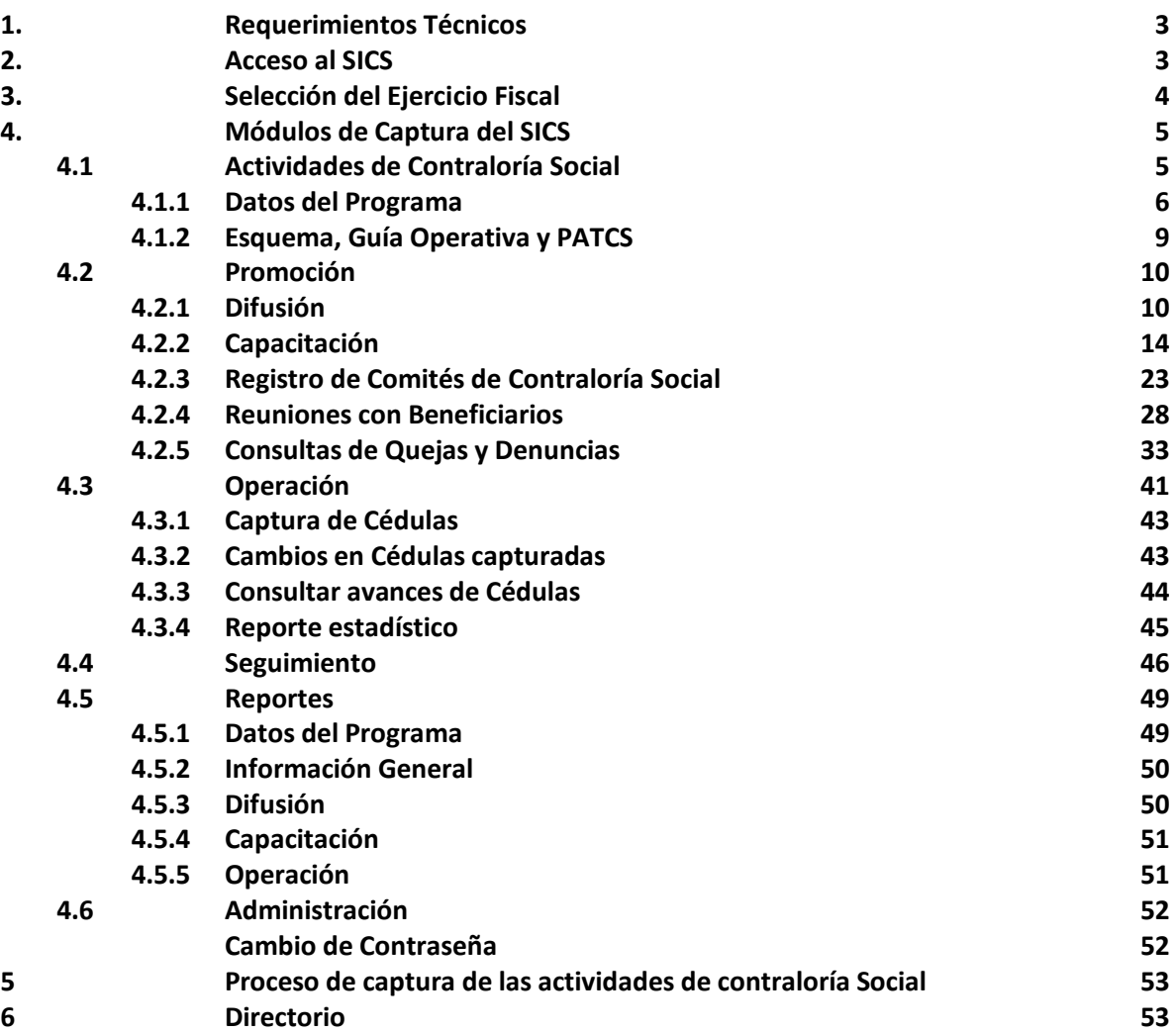

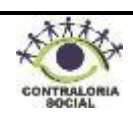

#### **1. Requerimientos Técnicos**

Para un óptimo funcionamiento del SICS, es necesario contar con los siguientes requerimientos técnicos: De Harware: Computadora personal. Conexión a internet.

#### **De Software:**

Navegador (Internet Explorer 7 ó superior. Adobe Reader. Usuario y Contraseña del SICS.

#### **2. Acceso al SICS**

a) Para acceder al Sistema Informático de Contraloría Social (SICS) es necesario que dentro de su navegador, teclee la siguiente página electrónica:

## **<http://www.uorcs.edu.mx/contraloría>**

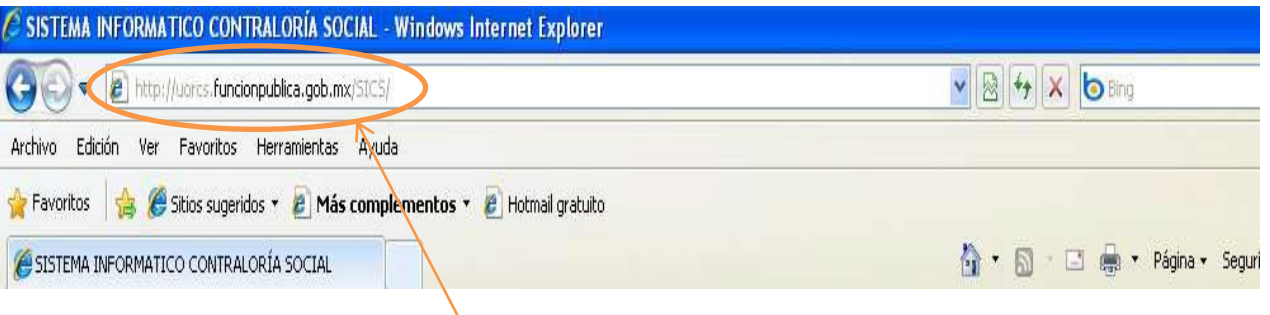

**Nota:** Es importante que las siglas SICS se escriban en mayúsculas ya que de otra manera el explorador no le desplegará la página de captura.

b) Una vez que el explorador le despliega la siguiente página debe ingresar los datos de la cuenta (Usuario y Contraseña) que la Dirección de Fortalecimiento Institucional (Instancia Normativa) le ha asignado para el ejercicio fiscal en curso.

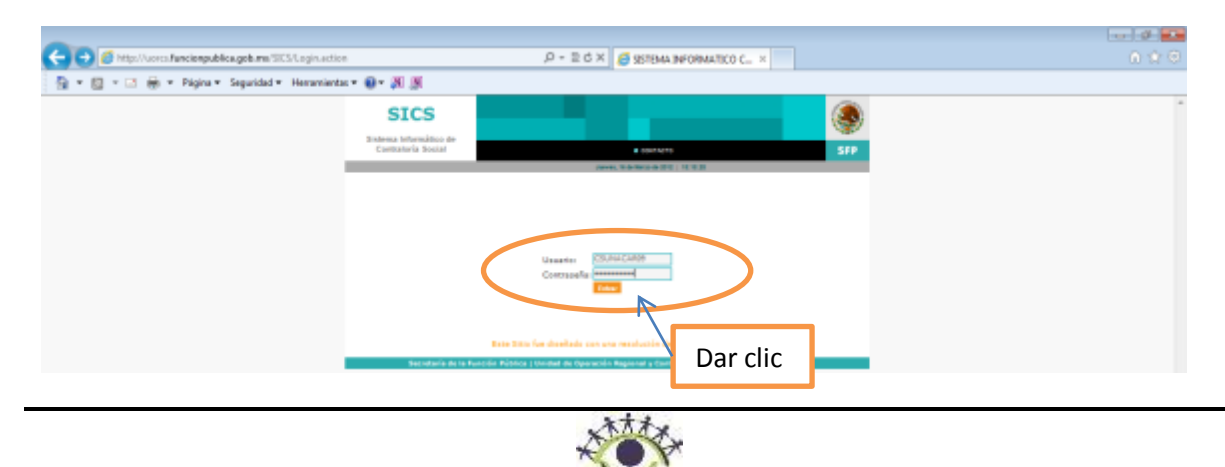

En caso de olvido y/o extravío de los datos de su cuenta (Usuario y Contraseña) debe notificar vía telefónica y/o por correo electrónico a los enlaces de Contraloría Social de la Instancia Normativa.

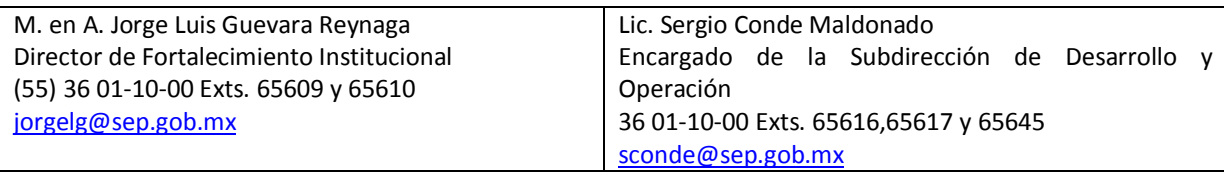

#### **Enlaces de Contraloría Social de la Instancia Normativa**

**Nota:** Por seguridad la contraseña que se le asigno tiene una vigencia de 25 a 30 días, en caso de que la contraseña haya expirado le aparecerá la siguiente leyenda y deberá solicitar la restauración de la misma a los enlaces de Contraloría Social de la Instancia Normativa.

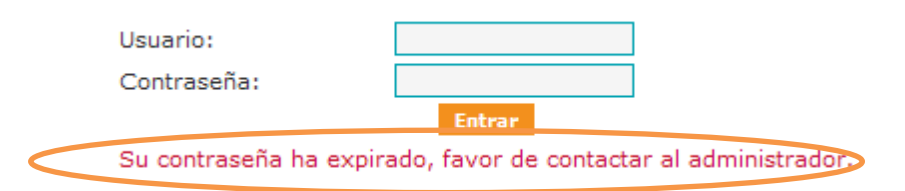

## **3. Selección del Ejercicio Fiscal**

Una vez que tecleo el usuario y contraseña el SICS le despliega la pantalla inicial en la cual se encuentra la sección de Ejercicio Fiscal, a continuación se describen los pasos para seleccionar el ejercicio fiscal a capturar.

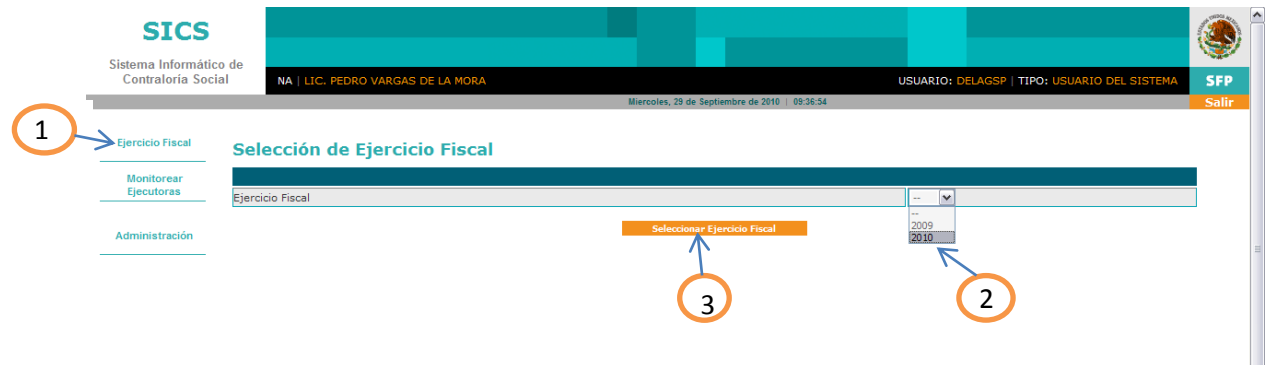

- 1. Haga clic en el ejercicio fiscal y le habilitará el año;
- 2. Seleccione el año fiscal a capturar;
- 3. Haga clic en el botón **y la seleccionar Ejercicio Fiscal** y le desplegará el siguiente mensaje:

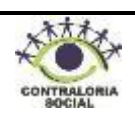

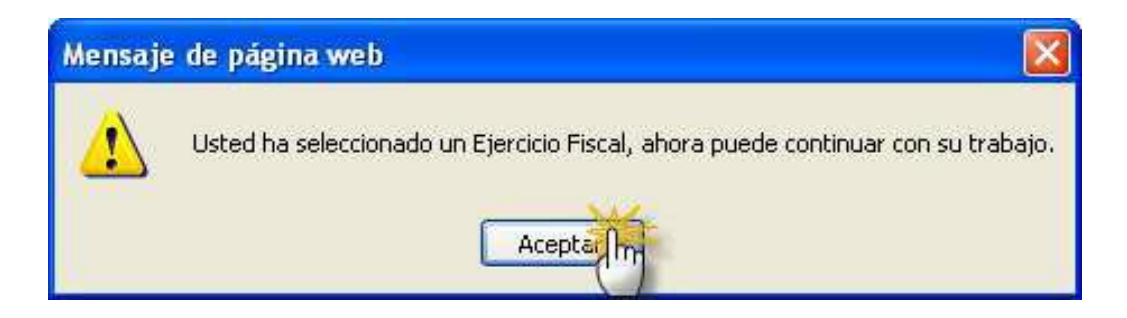

Haga clic en el botón  $\Box$  Aceptar y habrá seleccionado el ejercicio fiscal donde desea capturar la información de las actividades de Contraloría Social correspondientes al DFI.

#### **4. Módulos de Captura del SICS**

Una vez seleccionado el ejercicio fiscal el SICS le desplegará la siguiente pantalla indicando cada uno de los módulos de captura que conforman el sistema.

A continuación se describe cada uno de los módulos.

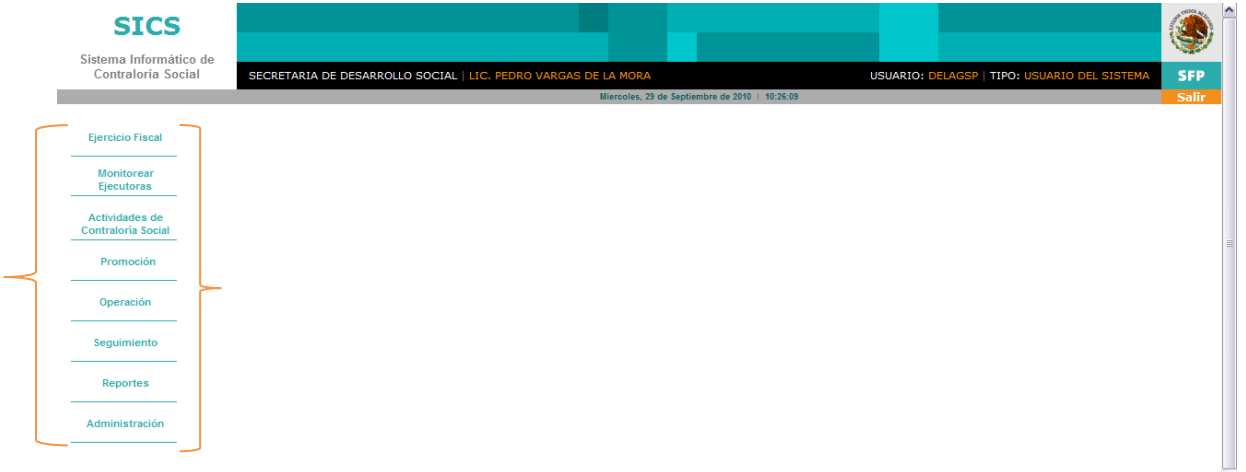

#### **4.1 Actividades de Contraloría Social**

Haga clic en el módulo de Actividades de Contraloría Social el cual que contiene los siguientes Submódulos:

- · Datos del Programa
- · Esquema, Guía Operativa y PATCS

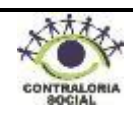

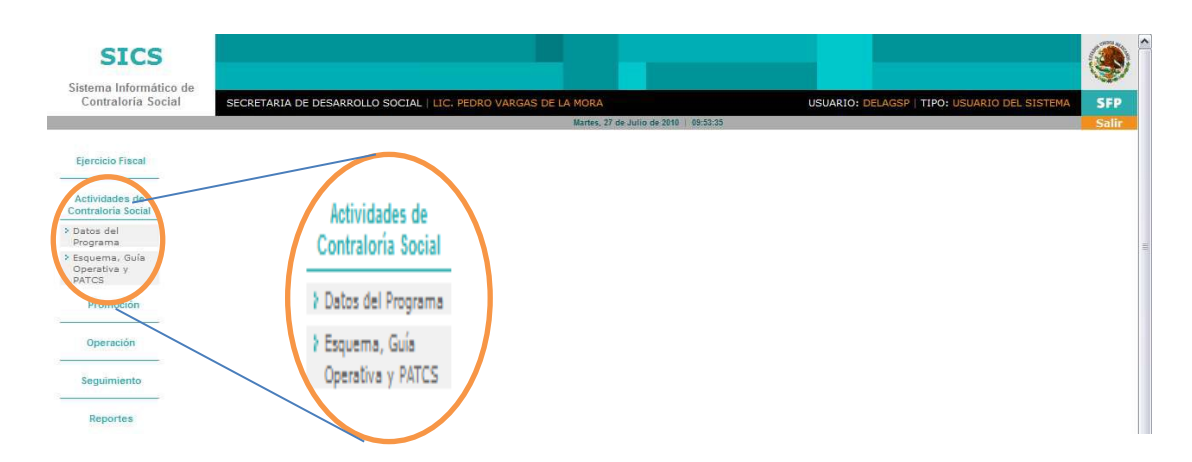

#### **4.1.1 Datos del Programa**

Este sub-módulo esta designado para capturar todas las obras que se van a ejecutar o se han ejecutado con el Programa Integral de Fortalecimiento institucional (PIFI).

Para realizar la captura en este sub-módulo haga clic en Datos del Programa y posteriormente en el botón **Capturar** y le desplegará la siguiente pantalla.

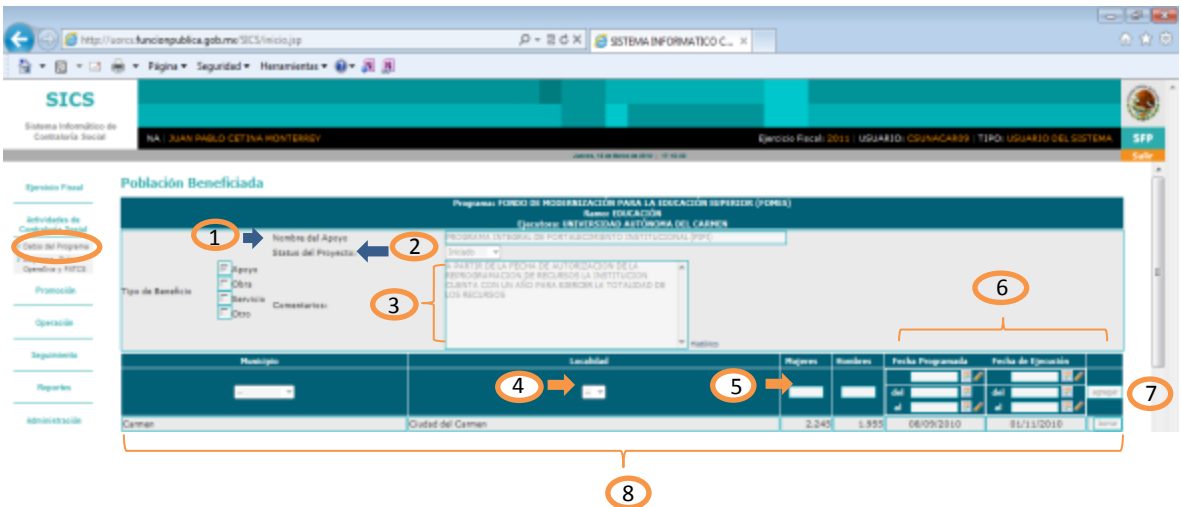

**1. Nombre del apoyo, obra o servicio:** En este campo debe registrarse lo siguiente: Programa Integral de Fortalecimiento Institucional (PIFI).

2**. Status del Proyecto:** haga clic en el combo y seleccione una opción Iniciado.

3. **Comentarios:** En este campo capturarse lo siguiente: "A partir de la fecha de autorización de la reprogramación de recursos la institución cuenta con un año para ejercer la totalidad de los recursos."

4. **Municipio y Localidad**: Estos campos contienen catálogos, haga clic en el combo para desplegar la información y, a continuación, seleccione el municipio y localidad donde está ubicado el proyecto a ejecutar.

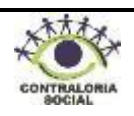

5. **Mujeres y Hombres**.- Este dato se obtiene del Anexo "A" del Convenio de Colaboración y Apoyo que suscriben la SEP y la Institución, son campos numéricos, capture el número de población beneficiada para mujeres y hombres de acuerdo a la propuesta ejecutiva del proyecto. Ejemplo: Mujeres 100; Hombres, 20.

6 **Fecha Programada**.- Haga clic en el icono del calendario, se despliega el calendario en el mes del día actual, seleccione la fecha y haga clic. Registrar la fecha del Convenio de Colaboración y Apoyo que se suscriba.

**7. Fecha de ejecución**.- Esta fecha se captura cuando el apoyo ya se está ejecutando, se registra la fecha siguiendo los pasos anteriores. La fecha corresponde a la registrada en el oficio de autorización de la reprogramación de recursos que emita la DGESU o la Coordinación General de Universidades Tecnológicas (CGUT), según corresponda.

8. **Agregar**: Es muy importante que una vez que termino de capturar hasta el punto No. 6, haga clic en el botón ya que de otra forma al intentar guardar la información se generará un error y no se guardarán los datos capturados.

9. Una vez que hizo clic en el botón agregar debe aparecer la información por debajo de los campos de captura en una barra color gris, esta parte se puede borrar en caso de existir algún error, haga clic en el botón **Borrar** y vuelva a capturar de acuerdo a lo establecido en los puntos 4 al 8.

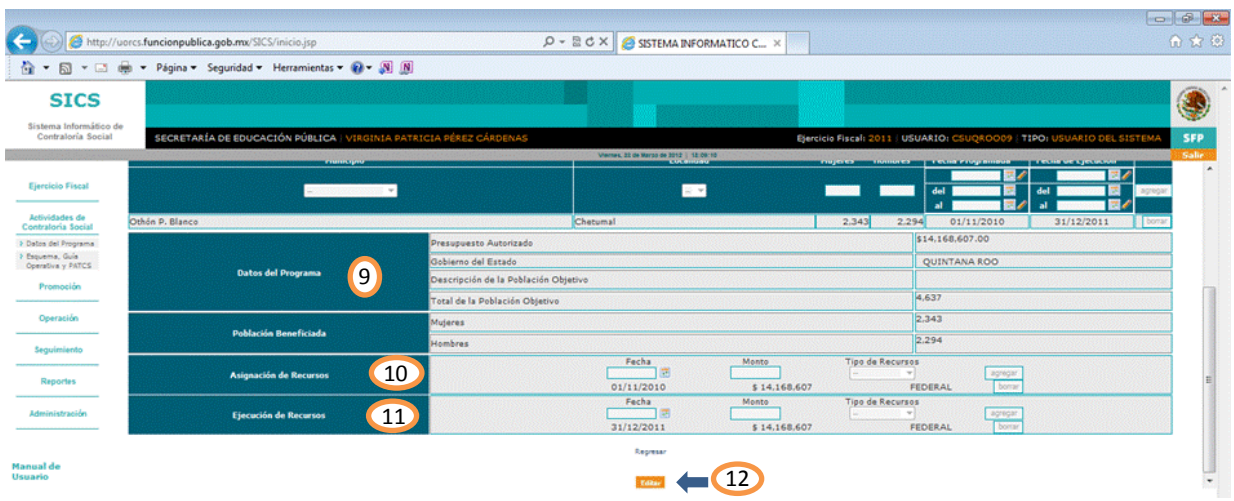

10. Esta sección es solo de lectura, en automático el SICS muestra la información, en esta sección no se captura información.

11. Asignación de Recursos.

- **Fecha:** Haga clic en el icono de calendario y registre la fecha del Convenio de Colaboración y Apoyo que se suscriba.
- **Monto:** Capture la cantidad registrada en "Presupuesto autorizado", sin comas y sin signo de pesos.

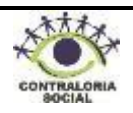

**Tipo de Recursos**: Haga clic en el combo y seleccione el origen de los mismos: federal.

Una vez concluida la selección de la información haga clic en el botón de para que quede registrada la información capturada y posteriormente de clic en el botón de guardar para que el sistema guarde dicha información.

### **12 Ejecución de Recursos:**

- **Fecha:** Haga clic en el icono de calendario y registre la fecha del oficio de autorización de la reprogramación de recursos que emita la DGESU o la Coordinación General de Universidades Tecnológicas (CGUT), según corresponda.
- **Monto:** Capture la cantidad registrada en "Presupuesto autorizado", sin comas y sin signo de pesos.
- **Tipo de Recursos**: Haga clic en el combo y seleccione el origen de los mismos: federal.

**Una vez concluida la selección de la información** haga clic en el botón para que el sistema guarde dicha información.

13. Cuando ya haya terminado de capturar la información, haga clic en el botón cuantar y después en el botón egresar el SICS lo regresará a la página principal de Datos del Programa, haga clic en el botón **La para ingresar la información de los demás proyectos autorizados.** 

En cada proyecto capturado se puede habilitar la opción de  $\Box$  consultare con la finalidad de editar o borrar la información capturada del Proyecto.

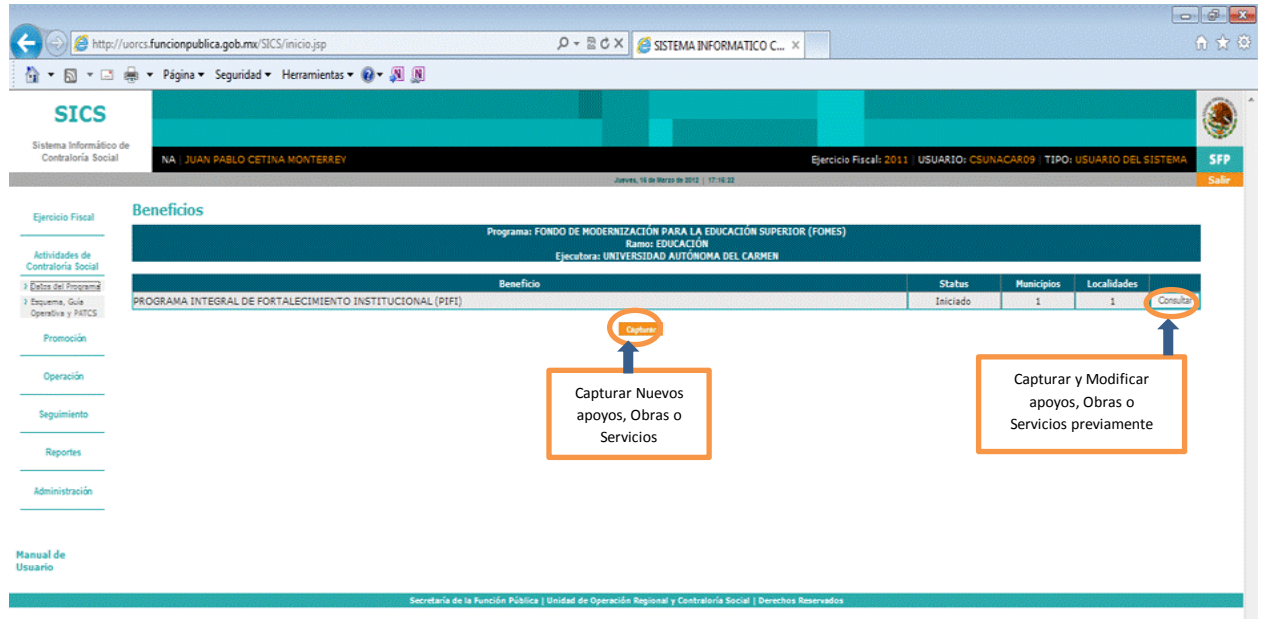

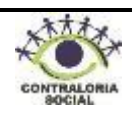

**NOTA:** Solamente se puede modificar o eliminar la información del Proyecto, el registro **NO PUEDE SER ELIMINADO DEL SISTEMA**, en caso de duplicar algún proyecto se deberá **BORRAR** la información y en el nombre del proyecto se deberá cambiar a **DUPLICADO**.

## **4.1.2 Esquema, Guía Operativa y PATCS**

Este sub-módulo esta designado para consultar y descargar, el Esquema, Guía Operativa y PATCS, elaborados por la Instancia Normativa. Además, se pueden descargar a la PC, en caso de no contar con alguno de los documentos.

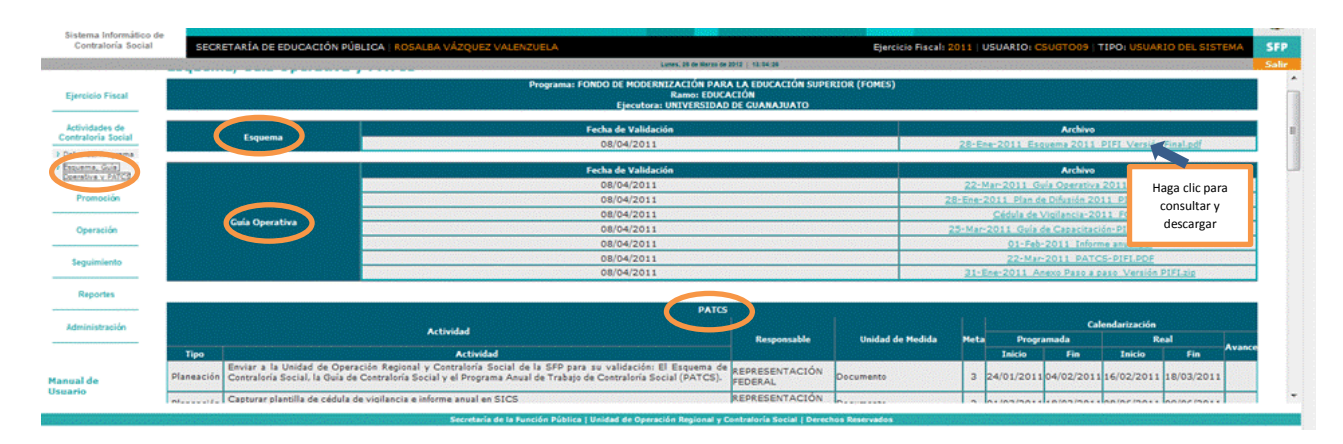

**Nota:** Para descargar los archivos sólo hay que dar clic sobre el archivo requerido y nos dará la opción de guardarlo en la PC.

#### **4.2 Promoción**

Haga clic en el módulo de Promoción y el SICS le desplegará los siguientes Submódulos:

- Difusión
- Capacitación
- Registro de Comités de Contraloría Social
- Reuniones con Beneficiarios
- Quejas y Denuncias

13

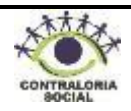

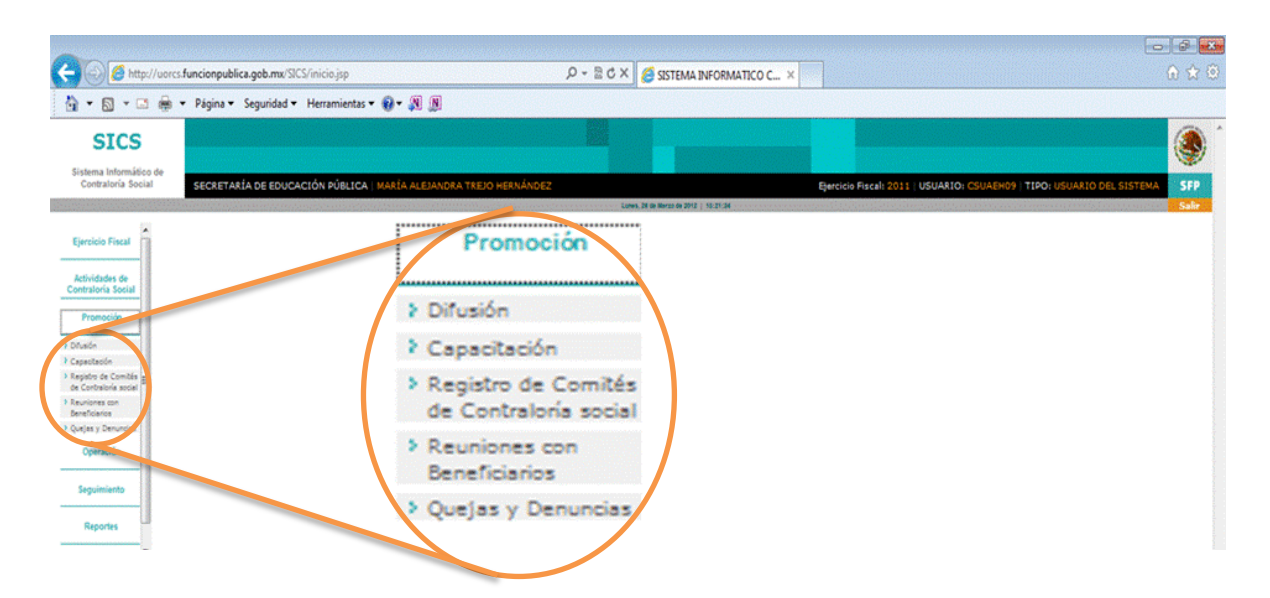

Este módulo esta designado para capturar la información correspondiente a las actividades de promoción que realizan las Representaciones Federales (Responsables de Contraloría Social en las IES) con beneficiarios, integrantes de comités de contraloría social y servidores públicos en las instituciones de educación superior de las localidades y municipios de cada entidad federativa donde opera el PIFI.

A continuación se describe como realizar la captura en cada uno de los submódulos arriba mencionados.

#### **4.2.1 Difusión**

Este sub-módulo esta designado para capturar los **materiales de difusión** (Trípticos, dípticos y/o carteles), producidos y distribuidos por la Instancia Normativa y por las Representaciones Federales.

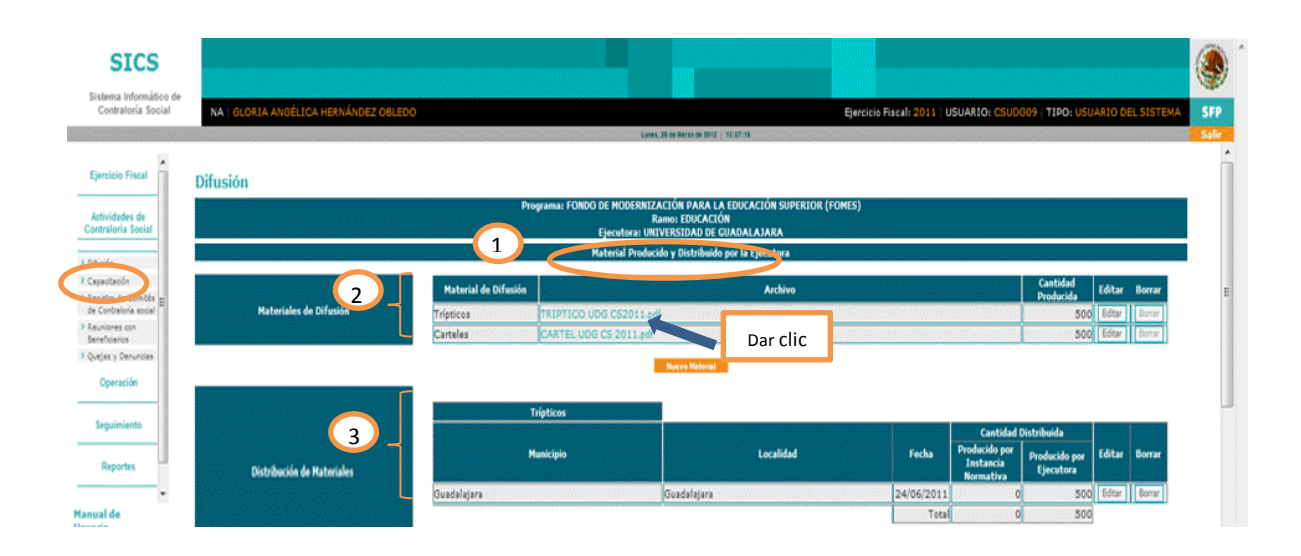

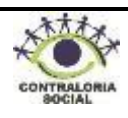

- 1. Esta sección esta designada únicamente para consultar los materiales de difusión que la Instancia Normativa (Dirección de Fortalecimiento Institucional) que se producen y distribuyen. a las Instancias Ejecutoras.
- **2. Materiales de Difusión:** En este apartado puede consultar y descargar los materiales de difusión producidos y distribuidos por la Instancia Normativa, haga clic en el archivo

Triptico Tríptico para visualizar el material e, inmediatamente se desplegará la siguiente ventana, haga clic en los botones  $\Box$   $\Box$  si requiere imprimir o guardar el archivo en su PC.

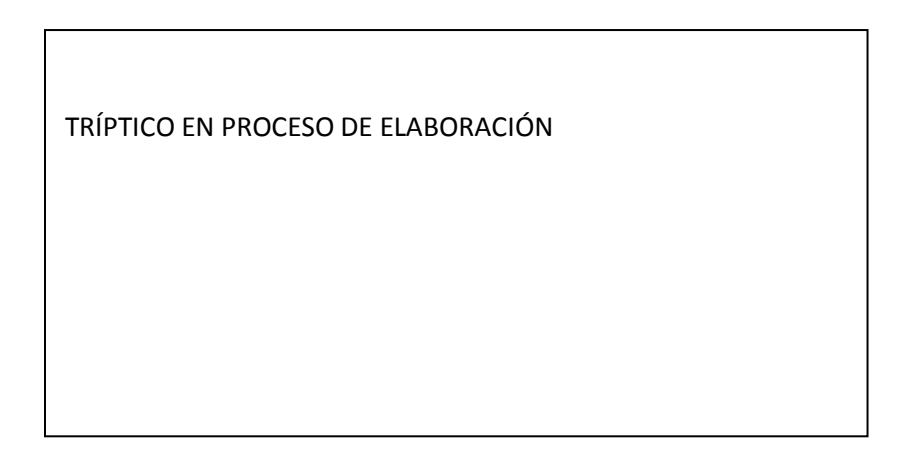

3. **Distribución de Materiales:** En esta sección puede observar la cantidad de material de difusión distribuido por la Instancia Normativa para realizar las acciones de promoción en su Institución. La cantidad específica de materiales para cada Instancia Ejecutora será enviada por la Instancia Normativa durante el primer semestre del año).

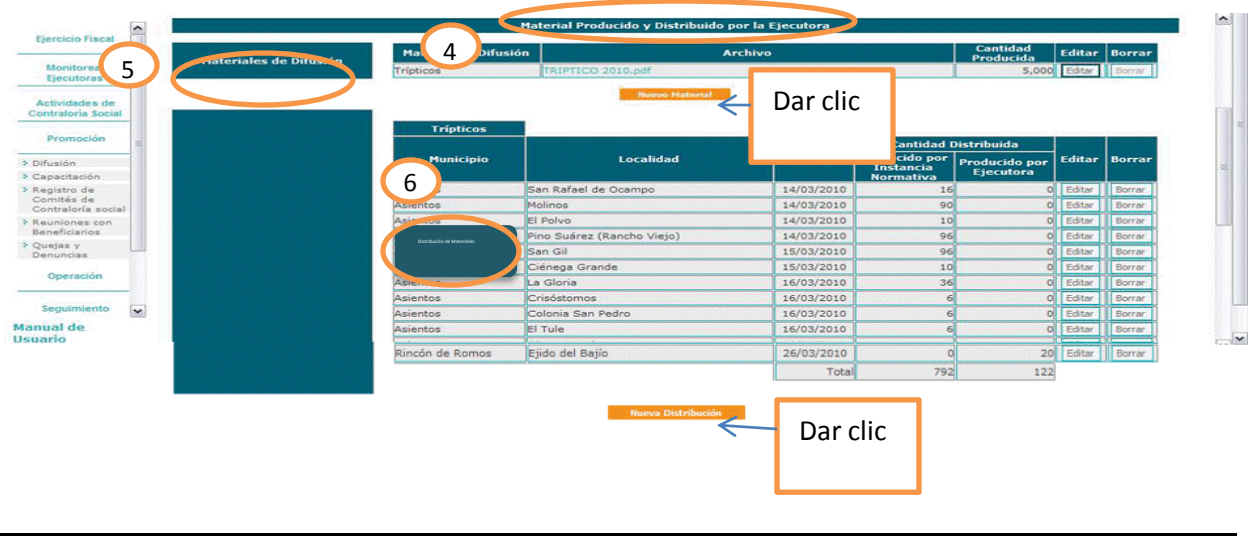

- 4. Esta sección esta designada para capturar los materiales de difusión producidos y distribuidos por las Representaciones Federales.
- 5. **Material de Difusión:** Para capturar el material de difusión producido por la Representación Federal, haga clic en el botón **e antalla:** e, inmediatamente le desplegará la siguiente pantalla:

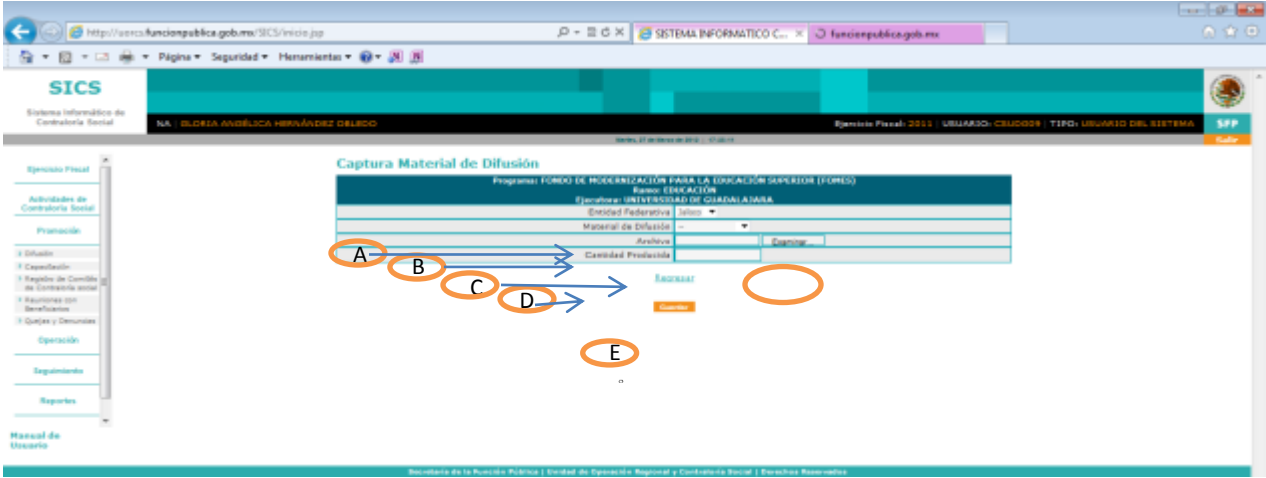

- A. **Entidad Federativa:** Haga clic en el combo y seleccione su Entidad Federativa.
- B. **Material de Difusión:** Haga clic en el combo y seleccione el material de difusión (Tríptico, díptico, cartel, etc.)
- C. **Archivo:** Haga clic en el botón **e** Examinar... e, inmediatamente se abrirá una ventana, busque en su PC el archivo que desea adjuntar, selecciónelo y haga clic en el botón  $\Box$  Abdr inmediatamente el archivo se guardará.
- D. **Cantidad Producida:** Escriba la cantidad de material de difusión que la Representación Federal (Instituciones de Educación Superior) imprimió para distribuir en las localidades donde opera el PIFI, la cifra se captura sin comas.
- E. **Guardar:** Haga clic en el botón **Lagadar** y el SICS regresará a la página principal de difusión.

6. **Distribución de Materiales:** Para realizar la captura del material de difusión distribuido por la Representación Federal, haga clic en el botón **en un un Distribución** e e, inmediatamente se desplegará la siguiente pantalla:

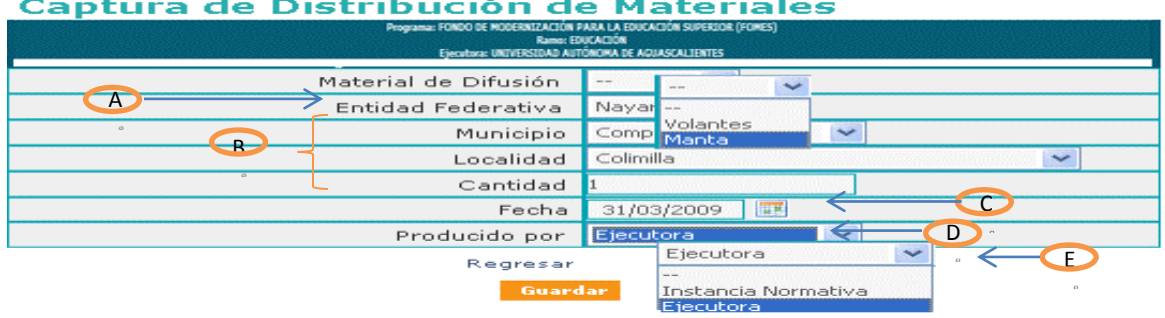

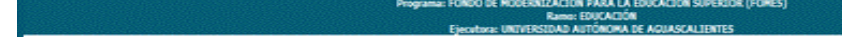

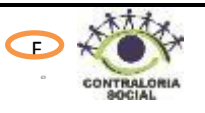

- A. **Material de Difusión:** Haga clic en el combo y seleccione el material de difusión (Trípticos, dípticos, carteles, etc.) distribuido.
- B. **Entidad Federativa, Municipio y Localidad:** Haga clic en el combo y seleccione la Entidad Federativa, Municipio y Localidad donde se realizó la distribución del material de difusión.
- C. **Cantidad:** Capture la cantidad de material de difusión que se distribuyó en la localidad seleccionada, la cifra se captura sin comas.
- D. **Fecha:** Haga clic en el icono de calendario y seleccione la fecha en la que se distribuyó el material de difusión.
- E. **Producido por:** Haga clic en el combo y seleccione la instancia que ha diseño el material de difusión (Instancia Normativa, Representación Federal, ejecutora, etc.).
- F. Guardar: Una vez registrada la información, haga clic en el botón **emparder e**, inmediatamente regresará a la pantalla principal.

Si desea registrar más información en Distribución de Materiales, haga clic nuevamente en mentetado en y repita el proceso anterior.

Nota: Si requiere modificar o eliminar la información capturada haga clic en el botón **fiditar** o Borrar según sea el caso.

#### **4.2.2 Capacitación**

Este sub-módulo esta designado para capturar los materiales utilizados para impartir la capacitación (Presentaciones Power Point, guías, manuales etc.), así como las capacitaciones y la lista de asistencia de los participantes.

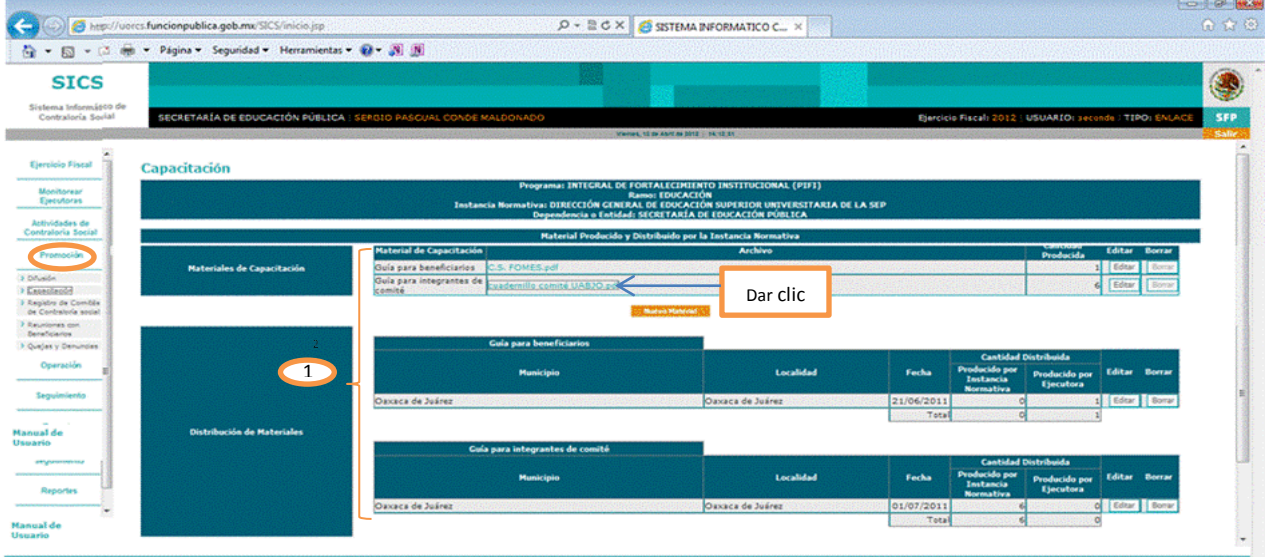

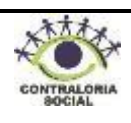

- **1.** Esta sección esta designada para consultar y descargar los materiales de capacitación elaborados por la Instancia Normativa, así mismo puede consultar la cantidad de material distribuida a la Dirección de Fortalecimiento institucional (Representación Federal), haga clic en el archivo que desea consultar y/o descargar e, inmediatamente desplegará una ventana, haga clic en los botones  $\blacksquare$  si requiere imprimir o guardar el archivo en su PC.
- 2. Esta sección esta designada para capturar los materiales de capacitación elaborados por la Dirección de Fortalecimiento Institucional, la distribución de los mismos y los datos de las figuras capacitadas.

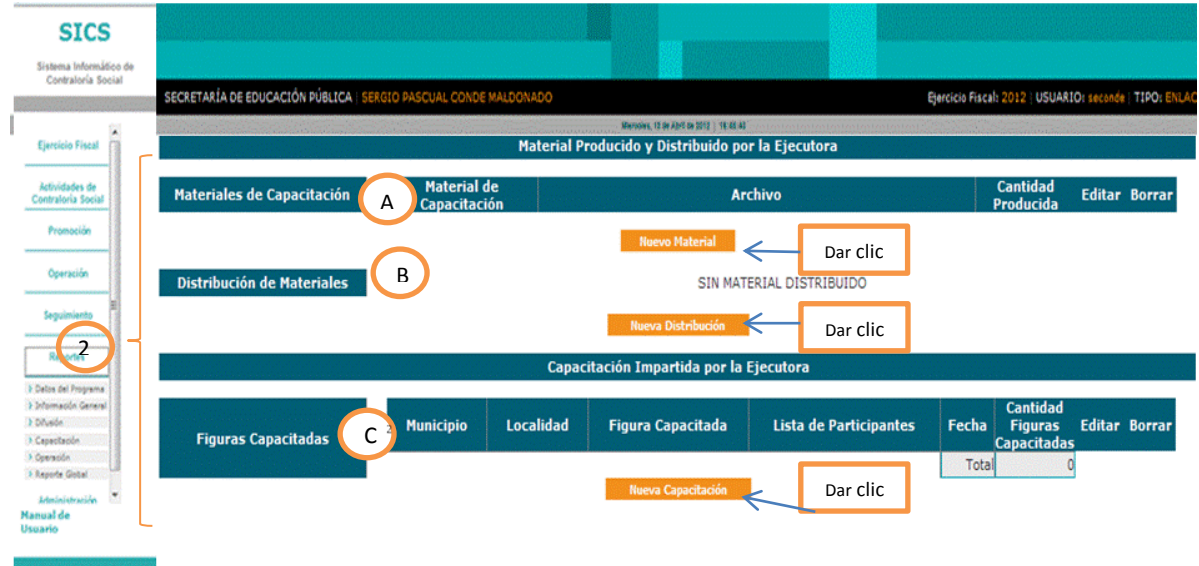

**A.** *Materiales de Capacitación:* Para capturar el material de capacitación producido por la Dirección de Fortalecimiento Institucional, haga clic en el botón lugo Marial e, inmediatamente se desplegará la siguiente pantalla:

# Captura Material de Capacitación

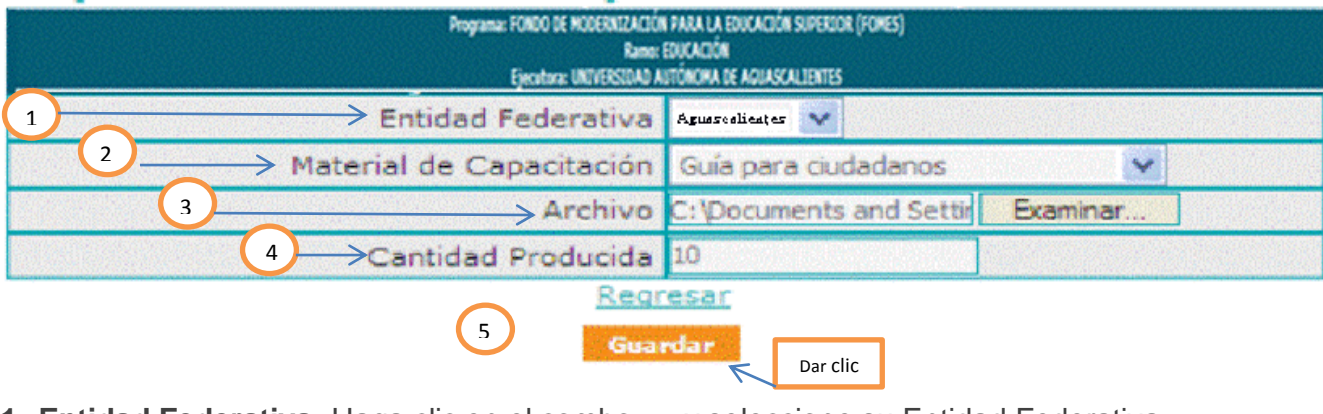

**1. Entidad Federativa:** Haga clic en el combo y seleccione su Entidad Federativa.

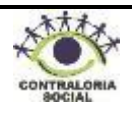

- **2. Material de Capacitación:** Haga clic en el combo y seleccione el tipo de material de capacitación a capturar.
- **3. Archivo:** Haga clic en el botón **e** Examinar..., inmediatamente se abrirá una ventana, busque en su PC el archivo que desea adjuntar, selecciónelo y haga clic en el botón  $\Box$  estermedered. inmediatamente el archivo se guardará.
- **4. Cantidad Producida:** Capture la cantidad de material producido por la Dirección de Fortalecimiento, la cifra se captura sin comas.
- **5. Guardar:** Una vez registrada la información, haga clic en el botón **Guardar** e, inmediatamente regresará a la pantalla principal.

**B. Distribución de Materiales:** Para capturar la distribución del material de capacitación producido por la Representación Federal, haga clic en el botón **en alguna pistribución** e, inmediatamente le mostrará la siguiente pantalla:

# Captura de Distribución de Materiales

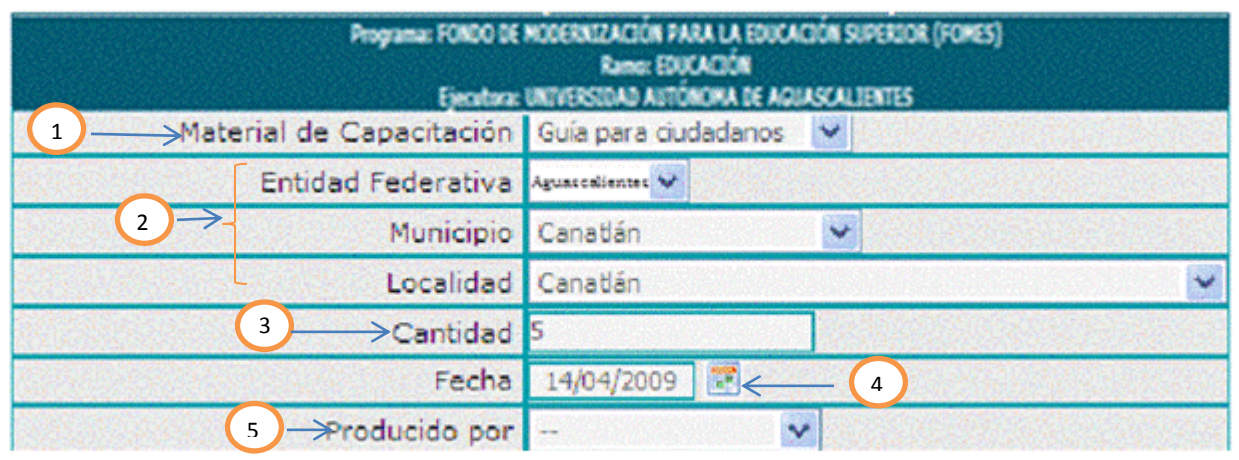

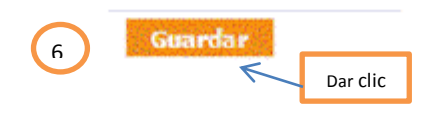

**1. Material de Capacitación**: Haga clic en el combo y seleccione el tipo de material (Presentación Power Point, CD, guía, Manual, etc.) que utilizó para impartir la capacitación.

**2. Entidad Federativa, Municipio y Localidad:** Haga clic en el combo y seleccione la Entidad Federativa, Municipio y Localidad donde se llevó a cabo la distribución del material de capacitación.

**3. Cantidad:** Capture la cantidad de material de capacitación que distribuyó en la localidad seleccionada, la cifra se captura sin comas.

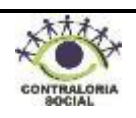

**4. Fecha:** Haga clic en el icono de calendario y seleccione la fecha en la que se distribuyó el material de capacitación.

**5. Producido por:** Haga clic en el combo y seleccione la instancia que ha producido el material de capacitación (Instancia Normativa, Representación Federal, Ejecutora, etc.).

**6. Guardar:** Una vez registrada la información, haga clic en el botón **e angles** e, inmediatamente regresará a la pantalla principal.

**C.** Figuras Capacitadas. En esta sección las representaciones Federales deben capturar las capacitaciones impartidas a las distintas figuras que participan en el proceso de Contraloría Social, haga clic en el botón e, inmediatamente le desplegará la siguiente pantalla:

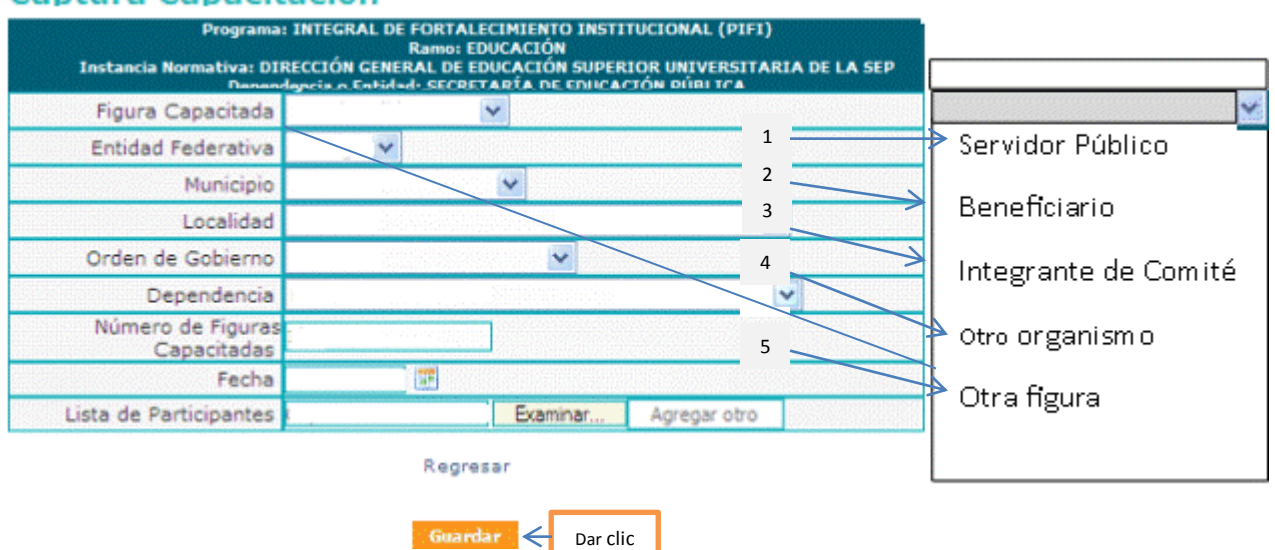

## **Captura Capacitación**

**Figura Capacitada:** Haga clic en el combo y seleccione la figura a la que se le proporcionó la capacitación, dependiendo de la selección de la figura capacitada se desplegarán distintos campos.

A continuación se describe la captura de la capacitación para cada una de las figuras que se despliegan en el catálogo del SICS:

**1. Figura Capacitada > Servidor Público:** Seleccione con el cursor "Servidor Público" e, inmediatamente se desplegarán los siguientes campos:

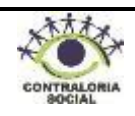

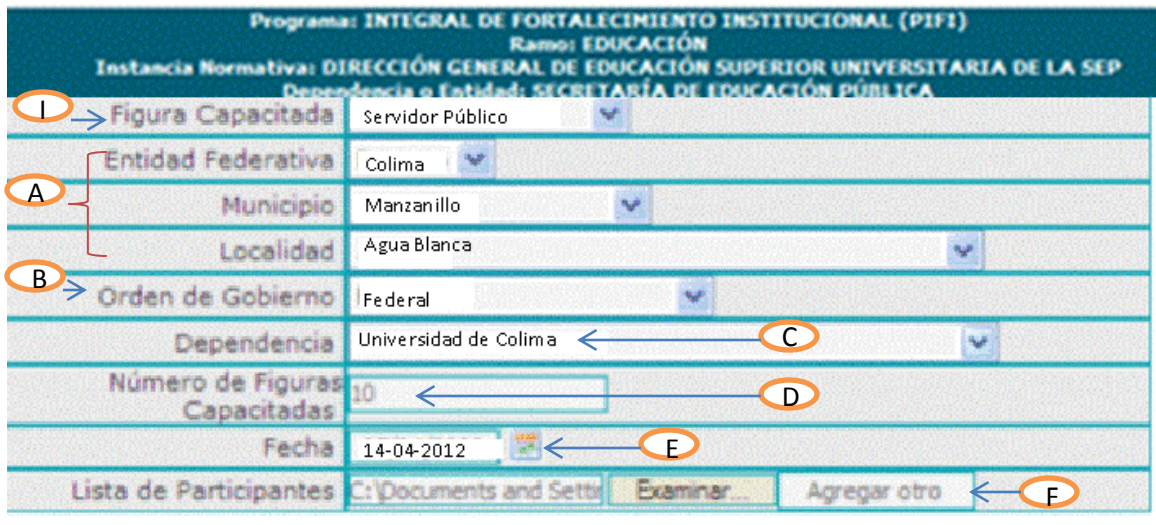

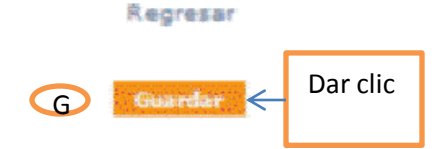

- A. *Entidad Federativa, Municipio y Localidad :*Haga clic en el combo y seleccione la Entidad Federativa, Municipio y Localidad donde se llevó a cabo la capacitación.
- **B. Orden de Gobierno:** Haga clic en el combo y seleccione el orden de gobierno al cual pertenece el servidor público que recibió la capacitación.
- **C. Dependencia:** Haga clic en el combo y seleccione la dependencia a la cual pertenece el servidor público que recibió la capacitación.
- **D. Número de Figuras Capacitadas:** Capture la cantidad de Servidores Públicos que recibieron la capacitación.
- **E. Fecha:** Haga clic en el icono de calendario y seleccione la fecha en la que se llevó a cabo la capacitación.
- **F. Lista de Participantes:** Una vez que se llevó a cabo la capacitación debe escanear la lista de participantes y adjuntarla, haga clic en el botón  $\sqrt{R}$  e, inmediatamente se abrirá una ventana, busque en su PC la lista de participantes selecciónela y haga clic en el botón  $\Box$  Abricole e, inmediatamente se quardará. Si requiere adjuntar más archivos, haga clic en el botón Agregar otro | y repita el proceso.
- **G. Guardar:** Una vez registrada la información, haga clic en el botón **cuardar** y regresará a la pantalla principal.
- **2. Figura Capacitada > Beneficiario:** *Seleccione con el cursor "Beneficiario" e,* inmediatamente se desplegarán los siguientes campos:

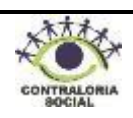

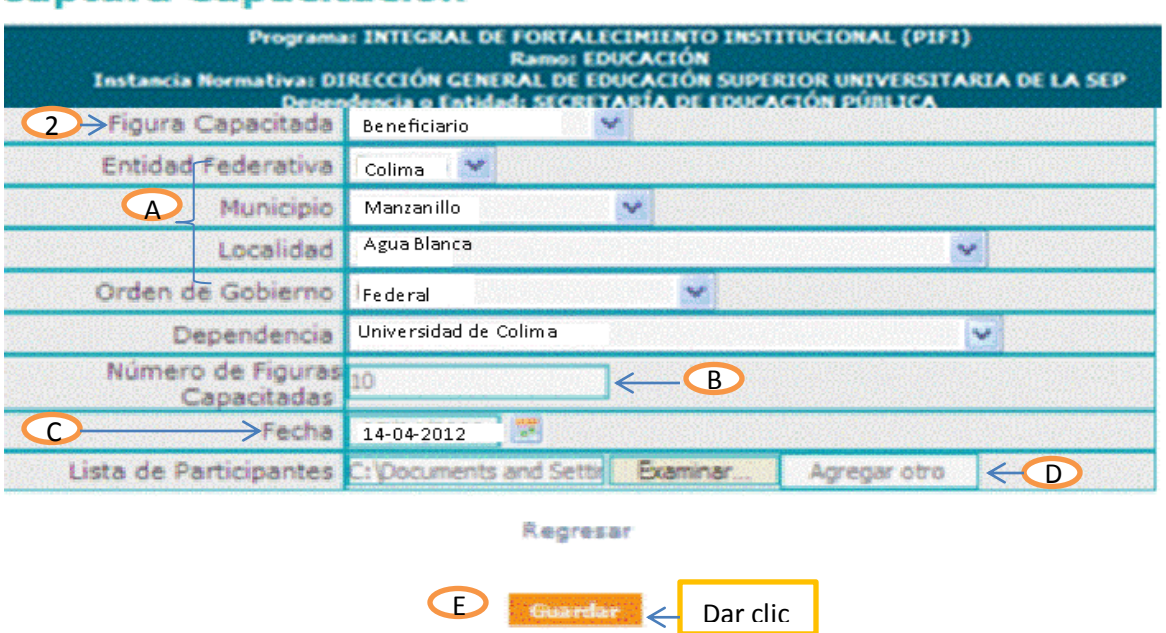

- *A.* **Entidad Federativa, Municipio y Localidad***:* Haga clic en el combo y seleccione la Entidad Federativa, Municipio y Localidad donde se llevó a cabo la capacitación.
- **B. Número de Figuras Capacitadas:** Capture la cantidad de Beneficiarios que recibieron la capacitación.
- **C. Fecha:** Haga clic en el icono de calendario y seleccione la fecha en la que se llevó a cabo la capacitación.
- **D. Lista de Participantes:** Una vez que se llevó a cabo la capacitación debe escanear

la lista de participantes y adjuntarla, haga clic en el botón  $\frac{E_{\text{Gamma...}}}{E_{\text{Gamma...}}}$  e, inmediatamente se abrirá una ventana, busque en su PC la lista de participantes selecciónela y haga clic en el botón  $\Box$  Abrir $\Box$  e, inmediatamente se guardará. Si requiere adjuntar más archivos, haga clic en el botón **Agregar otro** y repita el proceso.

- **E. Guardar:** Una vez registrada la información, haga clic en el botón e, inmediatamente regresará a la pantalla principal.
- 3. **Figura Capacitada > Integrante de Comité:** Seleccione con el cursor "Integrante de Comité" e, inmediatamente se desplegarán los siguientes campos:

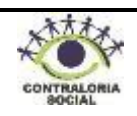

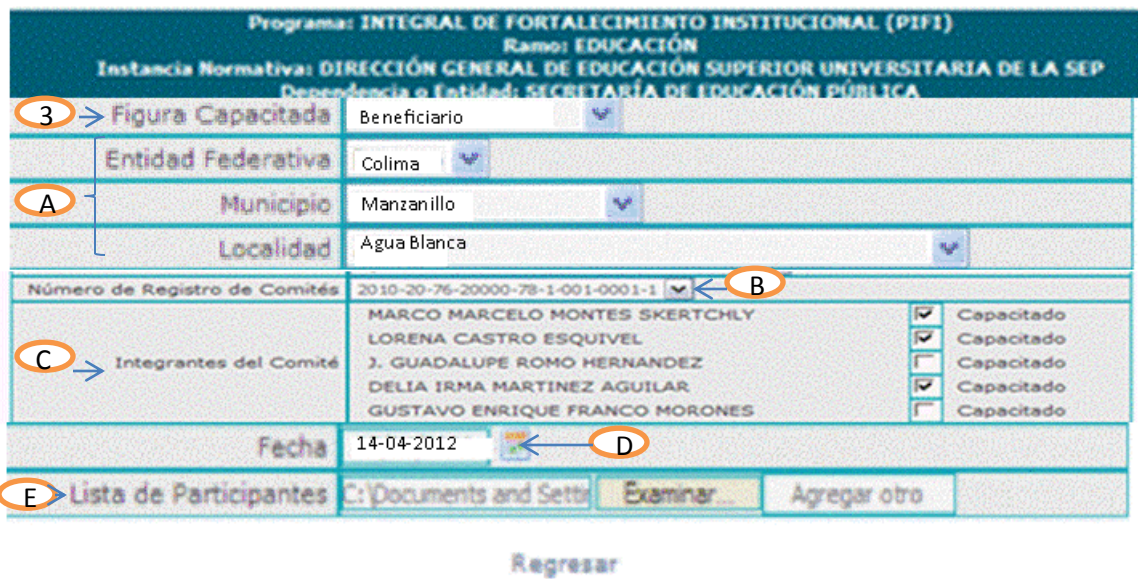

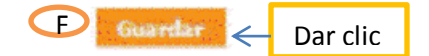

- **A.** Entidad Federativa, Municipio y Localidad: Haga clic en el combo O y seleccione la Entidad Federativa, Municipio y Localidad donde se llevó a cabo la capacitación.
- **B. Número de Registro de Comités:** Haga clic en el combo y seleccione el número de registro del comité que recibió la capacitación.
- **C. Integrantes del Comité:** una vez que seleccionó el número de registro del comité se desplegarán los nombres de los integrantes del mismo, seleccione aquellos integrantes que hayan recibido la capacitación haciendo clic en el recuadro **La Capacitado**
- **D. Fecha:** Haga clic en el icono de calendario y seleccione la fecha en la que se llevó a cabo la capacitación.
- **E. Lista de Participantes:** Una vez que se llevó a cabo la capacitación debe escanear la lista de participantes y adjuntarla, haga clic en el botón  $\frac{1}{x}$  e, inmediatamente se abrirá una ventana, busque en su PC la lista de participantes selecciónela y haga clic en el botón  $\sqrt{\frac{A_{\text{b}}}{n}}$  e, inmediatamente se guardará. Si requiere adjuntar más archivos, haga clic en el botón **Agregar otro** y repita el proceso.
- **F. Guardar:** Una vez registrada la información, haga clic en el botón **en el parte de**, inmediatamente regresará a la pantalla principal.
- **4. Figura Capacitada > Otro Organismo:** Seleccione con el cursor "Otro Organismo" e, inmediatamente se desplegarán los siguientes campos:

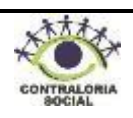

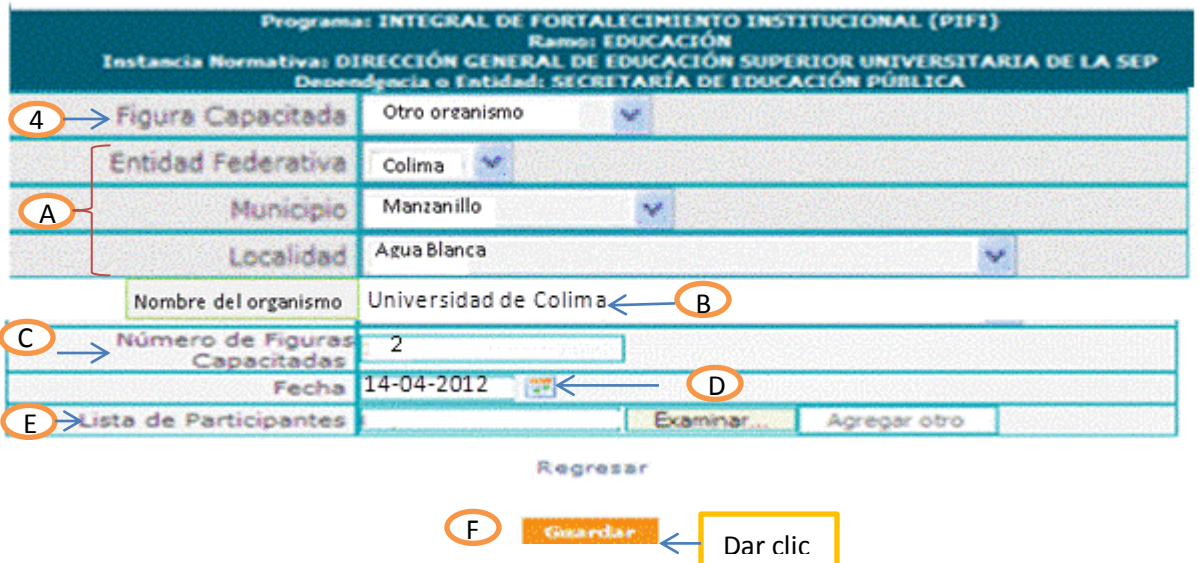

- A. Haga clic en el combo v y seleccione la Entidad Federativa, Municipio y Localidad donde se impartió la capacitación.
- **B. Nombre del Organismo:** Capture el nombre del Organismo que recibió la capacitación. Ejemplo: Universidad de Colima.
- **C. Número de Figuras Capacitadas:** Capture la cantidad de participantes que recibieron la capacitación, la cifra se captura sin comas.
- **D. Fecha:** Haga clic en el icono de calendario y seleccione la fecha en la que se llevó a cabo la capacitación.
- **E. Lista de Participantes**: Una vez que se llevó a cabo la capacitación debe escanear la lista de participantes y adjuntarla, haga clic en el botón **Examinar** examinar e, inmediatamente se abrirá una ventana, busque en su PC la lista de participantes, selecciónela y haga clic en el botón  $\Box$ <sup>Abrir</sup> e, inmediatamente se guardará. Si requiere adjuntar más archivos, haga clic en el botón

Agregar otro y repita el proceso.

- **F. Guardar:** Una vez registrada la información, haga clic en el botón **e Guardar** e, inmediatamente regresará a la pantalla principal.
- **5. Figura Capacitada > Otra Figura**: Seleccione con el cursor "Otra Figura" y se desplegarán los siguientes campos:

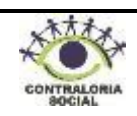

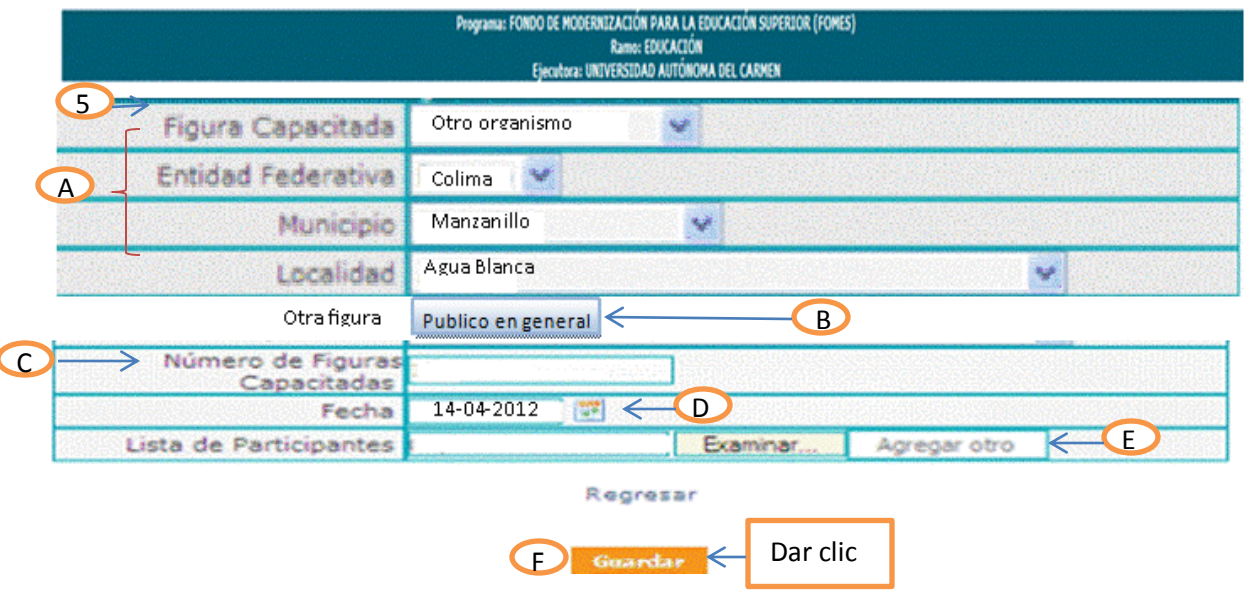

- **A.** Haga clic en el combo  $\leq$  y seleccione la Entidad Federativa, Municipio y Localidad donde se impartió la capacitación.
- **B. Otra Figura:** Capture el nombre de la figura que recibió la capacitación. Ejemplo: Público en general.
- **C. Número de Figuras Capacitadas**: Capture la cantidad de participantes que recibieron la capacitación.
- **D. Fecha**: Haga clic en el icono de calendario y seleccione la fecha en la que se llevó a cabo la capacitación.
- **E. Lista de Participantes**: Una vez que se llevó a cabo la capacitación debe escanear la lista de participantes y adjuntarla, haga clic en el botón  $\frac{[Example 2]^{2}}{[Example 2]^{2}}$ e, inmediatamente se abrirá una ventana, busque en su PC la lista de participantes, selecciónela y haga clic en el botón  $\Box$ <sup>Abri</sup>e, inmediatamente se guardará. Si requiere adjuntar más archivos, haga clic en el botón <sup>Agregar otro</sup> y repita el proceso.
- **F. Guardar**: Una vez registrada la información, haga clic en el botón **coardar** e, inmediatamente regresará a la pantalla principal.

**Nota**: Si requiere modificar o eliminar la información capturada haga clic o Borrar según sea el caso.

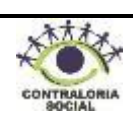

## **4.2.3 Registro de Comités de Contraloría Social**

Este sub-módulo esta designado para capturar el Registro de los Comités de Contraloría Social constituidos por los beneficiarios del PIFI, quienes realizarán las actividades de vigilancia del apoyo.

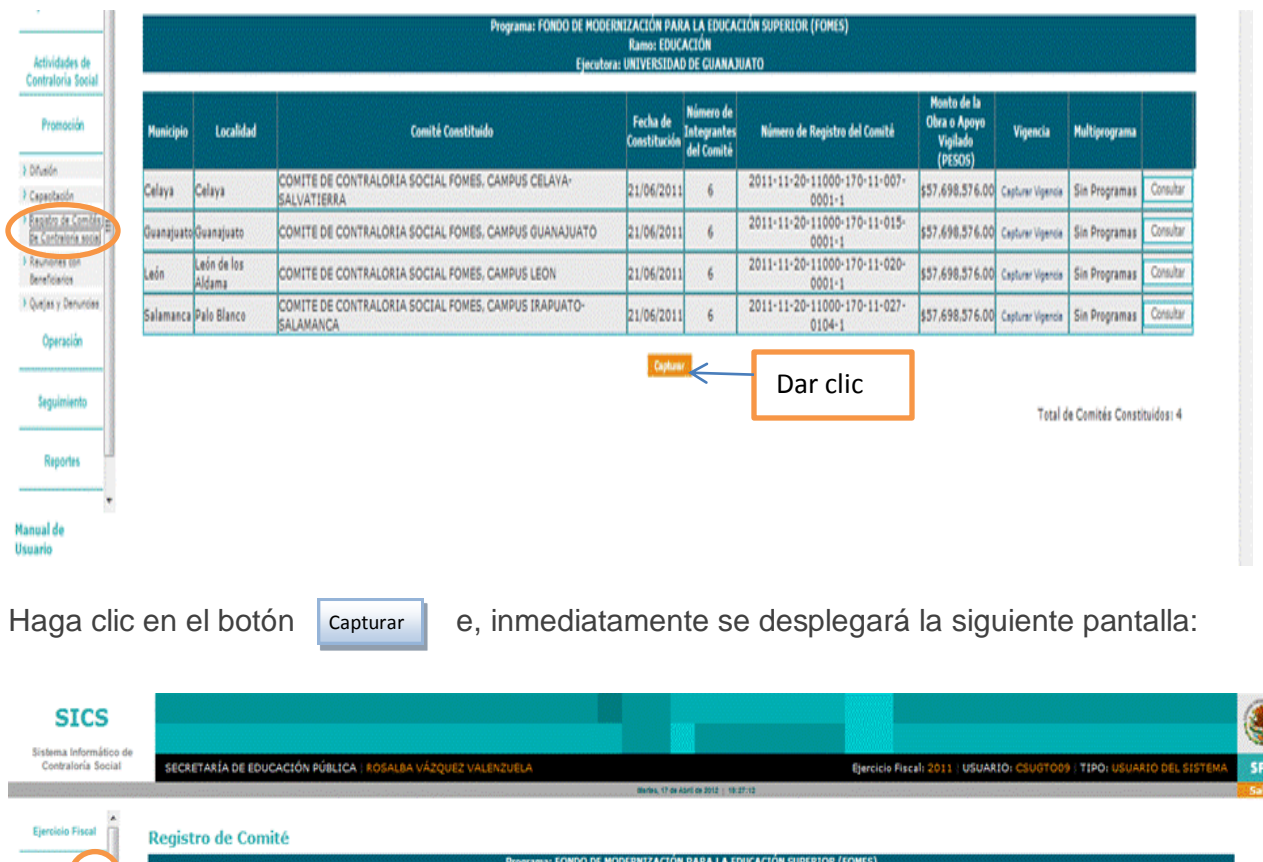

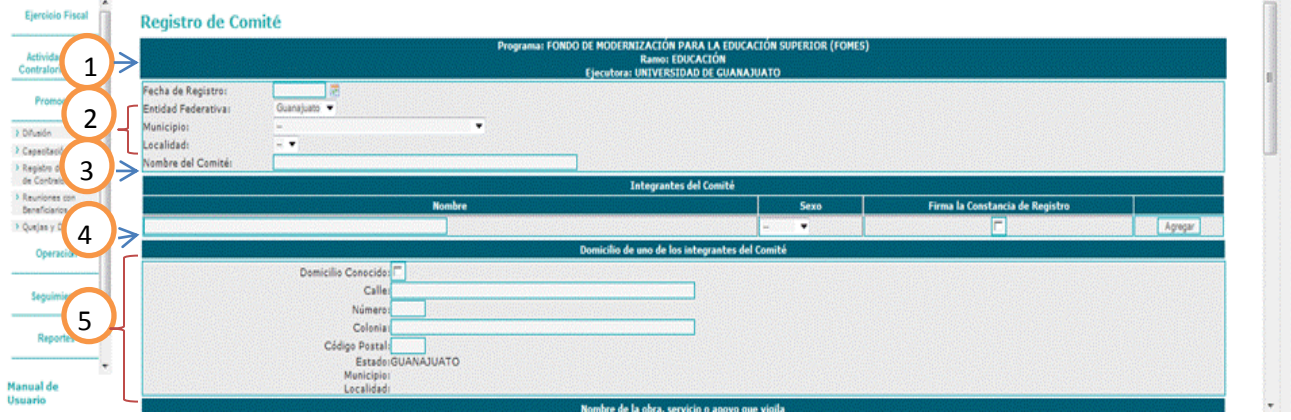

**1. Fecha de Registro:** Haga clic en el icono de calendario y seleccione la fecha en que se constituyó el comité, este dato lo obtiene del Acta de Registro de Comité de Contraloría Social.

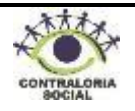

- **2. Entidad Federativa, Municipio y Localidad**: Haga clic en el combo  $\frac{1}{2}$  y seleccione la Entidad Federativa, Municipio y Localidad donde se constituyó el Comité de Contraloría Social.
- **3. Nombre del Comité**: El nombre del comité se deja a consideración de cada Representación Federal, sin embargo deberá agregarse el número de obra.
- **4. Integrantes del Comité**: Escriba el nombre completo del integrante del comité, haga clic en el combo y seleccione el sexo del mismo, si el integrante firmo el acta de registro haga clic en la casilla  $\blacktriangleright$  y posteriormente en  $\sqrt{[{\text{Agregar}}]}$ , si requiere agregar más integrantes del comité repita el proceso anterior cuantas veces sea necesario.
- **5. Domicilio de uno de los integrantes del Comité:** En este apartado debe escribir el domicilio del presidente del comité, si no se cuenta con los datos numéricos (número y código postal) capturar "0", solamente para los casos en los que efectivamente no se pueda contar con la información completa y precisa se utilizará la opción "Domicilio Conocido", haga clic en la casilla  $\mathbb{Z}$  y el sistema inhabilita el resto de los campos de captura de esta sección.

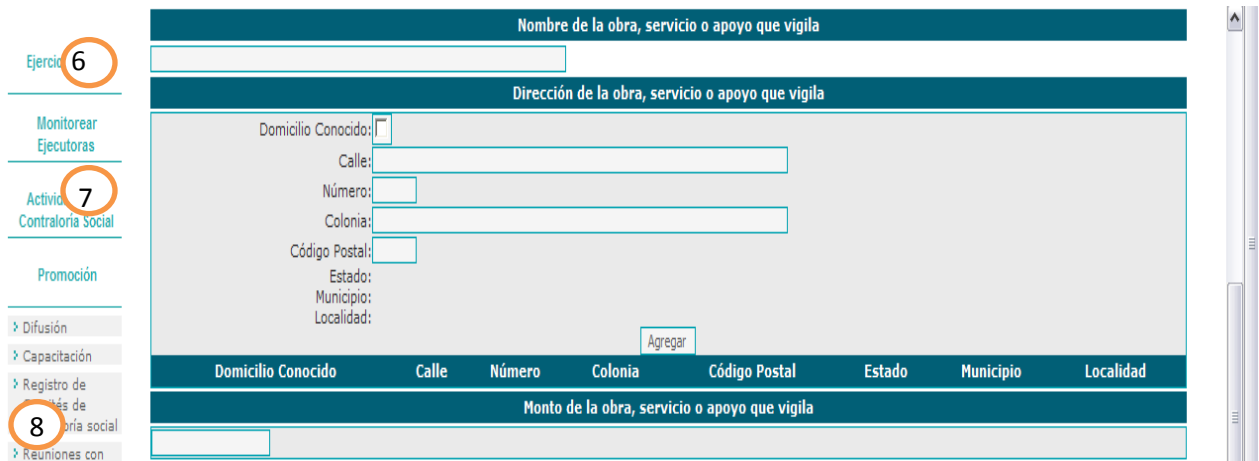

**Agregar solo el primero y último recuadros del ejemplo.**

- **6. Nombre de la Obra, Servicio o Apoyo que vigila**: En este campo debe describir: Programa Integral de Fortalecimiento Institucional (PIFI).
- **7. Dirección de la Obra, Servicio o Apoyo que vigila**: En este apartado debe escribir la dirección completa de un beneficiario de la obra que se va a ejecutar o se ha ejecutado, si no se cuenta con los datos numéricos (número y código postal) capturar "0", solamente para los casos en que no se pueda contar con la información completa y precisa se utilizará la opción "Domicilio Conocido", haga clic en la casilla v escriba en los campos alguna referencia geográfica (Orientación con respecto a un edificio o inmueble público, a la altura de un Kilómetro, etc

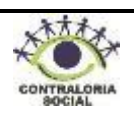

**8. Monto de la Obra, Servicio o Apoyo que vigila:** En este apartado escriba el monto total de recursos para ejecutar el proyecto (esta información ya se capturó en datos del programa).

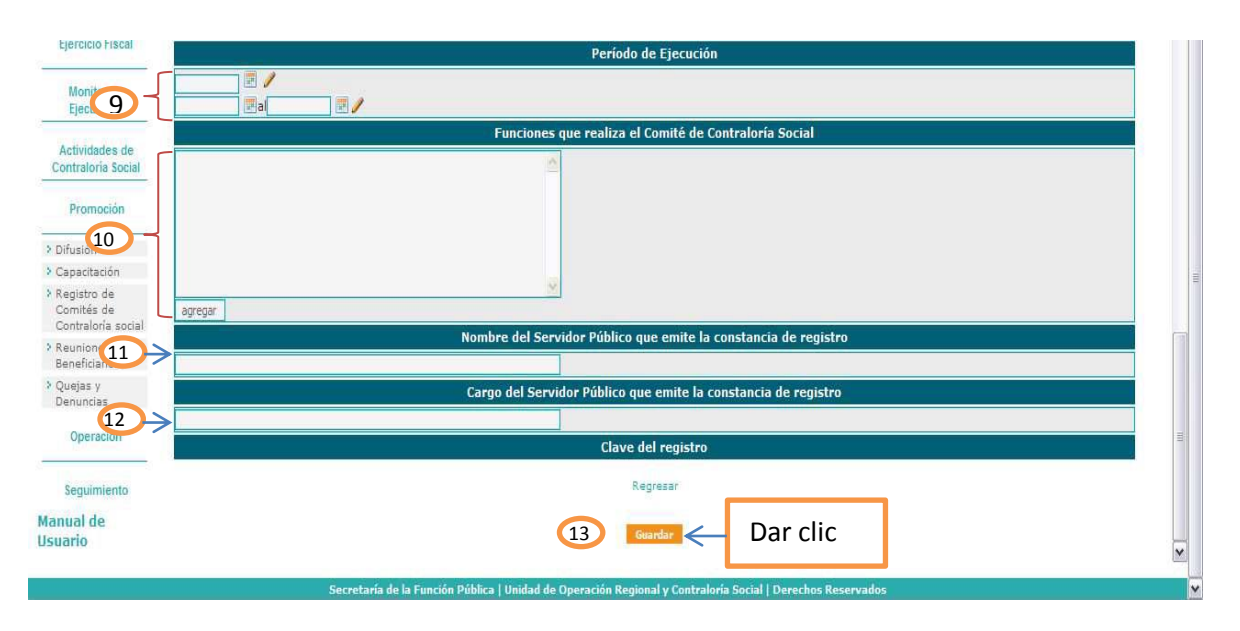

- **9. Periodo de ejecución**: En este apartado solo se utilizará la siguiente opción para registrar la fecha de ejecución  $\sqrt{\frac{1}{2} \cdot \frac{1}{2} \cdot \frac{1}{2} \cdot \frac{1}{2}}$  haga clic en el icono de calendario, seleccione la fecha programada para la ejecución de la obra, este dato lo puede obtener del anexo técnico.
- **10. Funciones que realiza el Comité de Contraloría Social:** En este apartado debe escribir de forma clara y precisa las funciones que realizará el Comité de Contraloría Social durante la ejecución de la obra.
- **11. Nombre del Servidor Público que emite la constancia de registro**: En este apartado debe escribir el nombre completo del responsable de Contraloría Social que constituye el Comité.
- **12. Cargo del Servidor Público que emite la constancia de registro**: En este apartado debe escribir el cargo del responsable de Contraloría Social que realizó la constitución del Comité.
- **13. Guardar**: Una vez registrada la información revise que todos los campos estén correctamente requisitados y haga clic en el botón **e Guardar** e, inmediatamente se activarán los siguientes botones en la parte inferior.

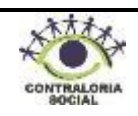

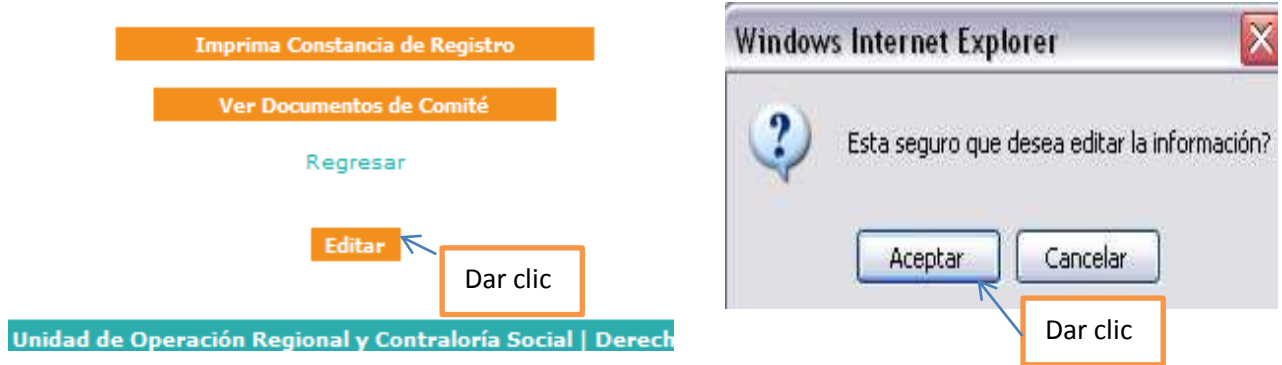

Haga clic en el botón **e disabil** e, inmediatamente se abrirá una ventana, haga clic en el botón aceptar para que se habiliten los campos donde se debe adjuntar el acta de registro de comité de contraloría social previamente escaneada.

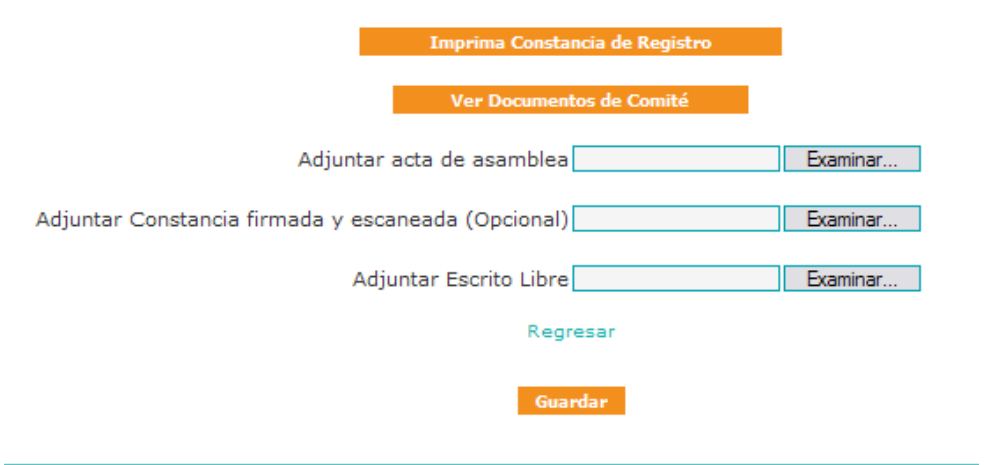

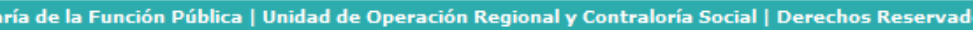

Haga clic en el botón  $\left| \right|$ <sup>Examina</sup> del campo "Adjuntar acta de asamblea" y se abrirá una ventana, busque en su PC el acta de registro de Comité de Contraloría Social y haga clic en el botón | Abir | y el archivo se adjuntará. Examina

En caso de elaborarse un escrito libre en la constitución del comité deberá escanearlo y adjuntarlo en el campo "Adjuntar escrito libre".

Una vez registrada la información, haga clic en el botón **cuardar para regresar a la pantalla** "Registro de Comité".

Para consultar los documentos que adjunto haga clic en el botón ver Documentos de Comité y se abrirá la siguiente ventana: Ver Documentos de Comité

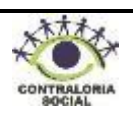

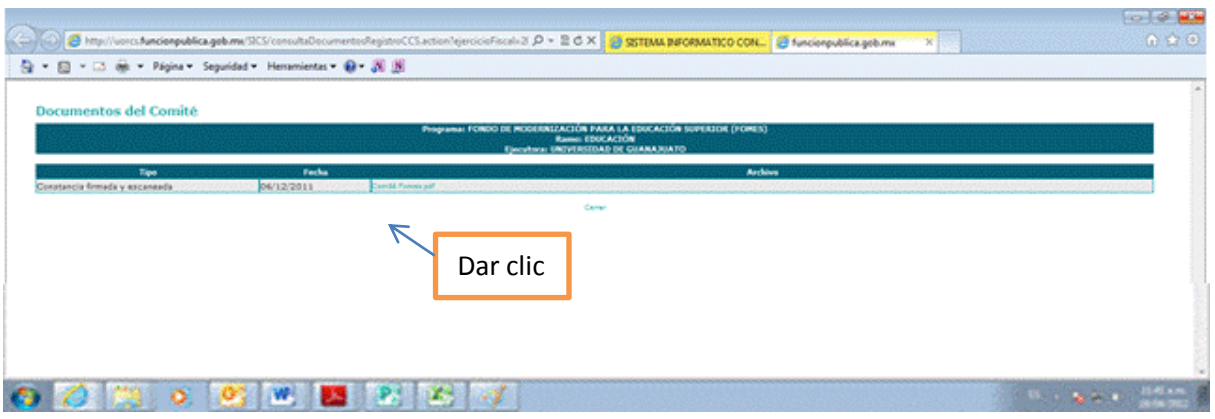

Haga clic en el archivo para el acta de registro de comité de contraloría social, como se muestra en el siguiente ejemplo:

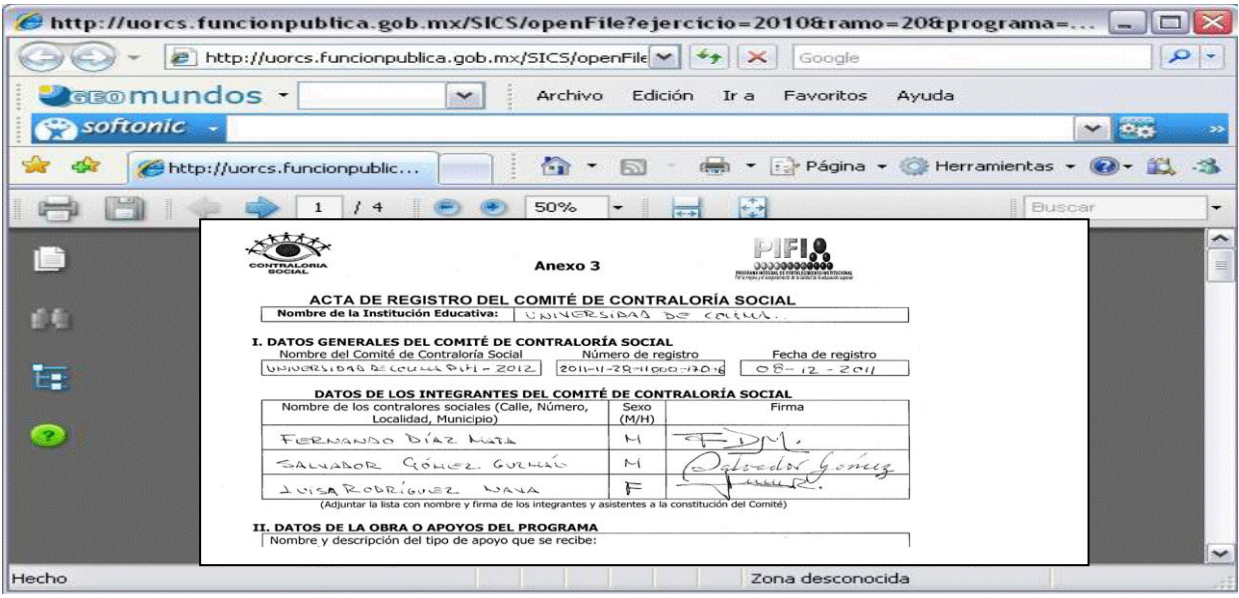

Una vez capturada la información haga clic en el sub-módulo "Registro de Comité de Contraloría Social" y se desplegará la siguiente pantalla:

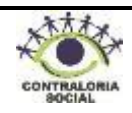

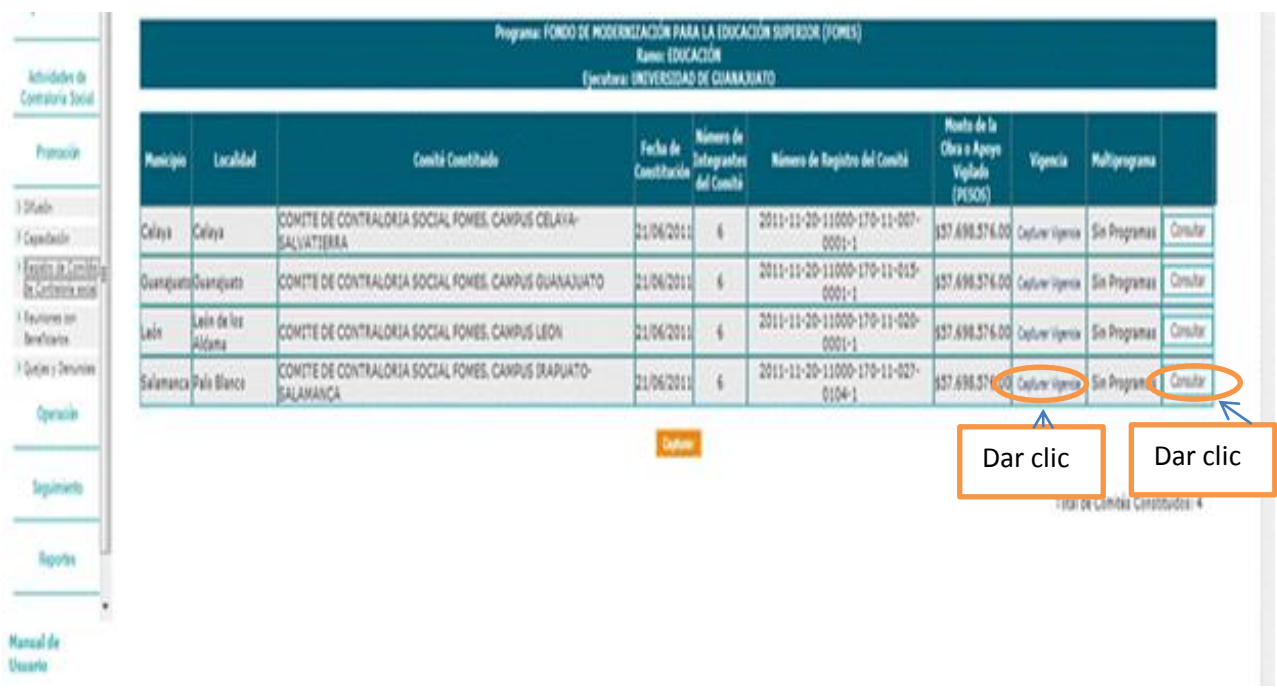

**Capturar Vigencia:** Haga clic en "capturar vigencia" y se habilitará la siguiente pantalla:

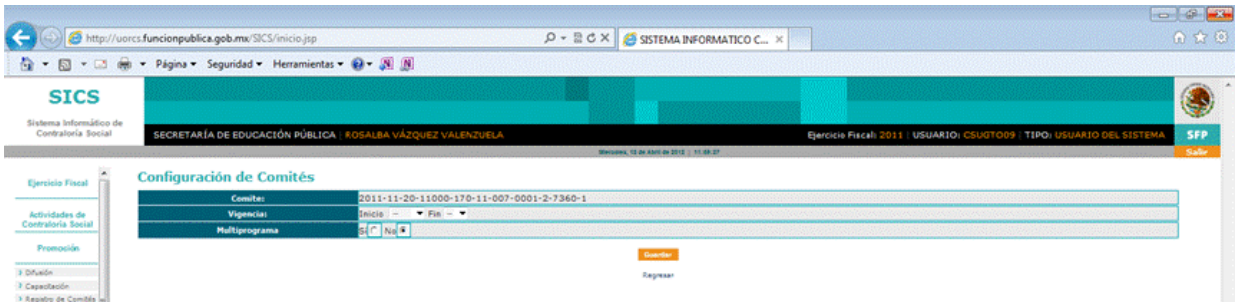

**Vigencia:** Anotar el Ejercicio Fiscal en curso.

En el campo de multiprograma haga clic en la opción "No" y posteriormente haga clic en el botón **e** Guardar e, inmediatamente se desplegará la pantalla principal.

**Nota:** Si requiere modificar o eliminar la información capturada haga clic en el botón,

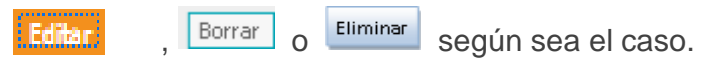

## **4.2.4 Reuniones con Beneficiarios**

Este sub-módulo esta designado para capturar las reuniones con los integrantes de los Comités de Contraloría Social como lo establecen los Lineamientos para la promoción y operación de la contraloría social en los programas federales de desarrollo social.

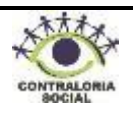

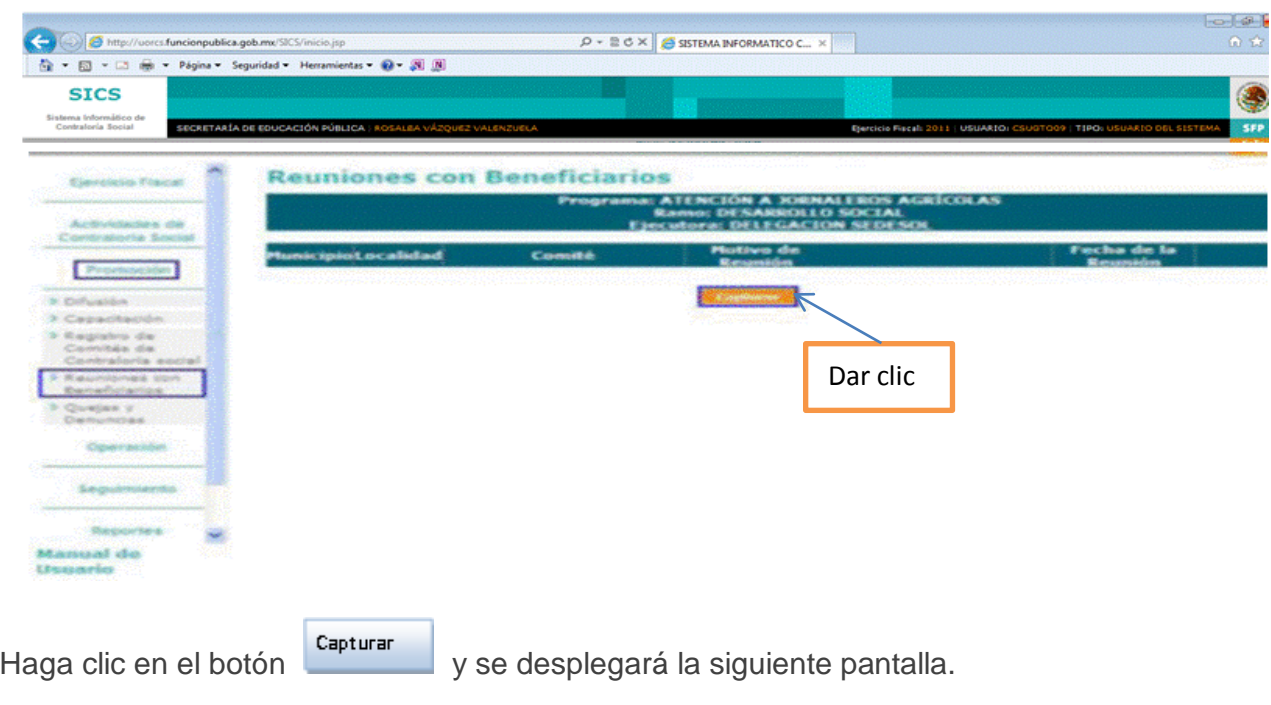

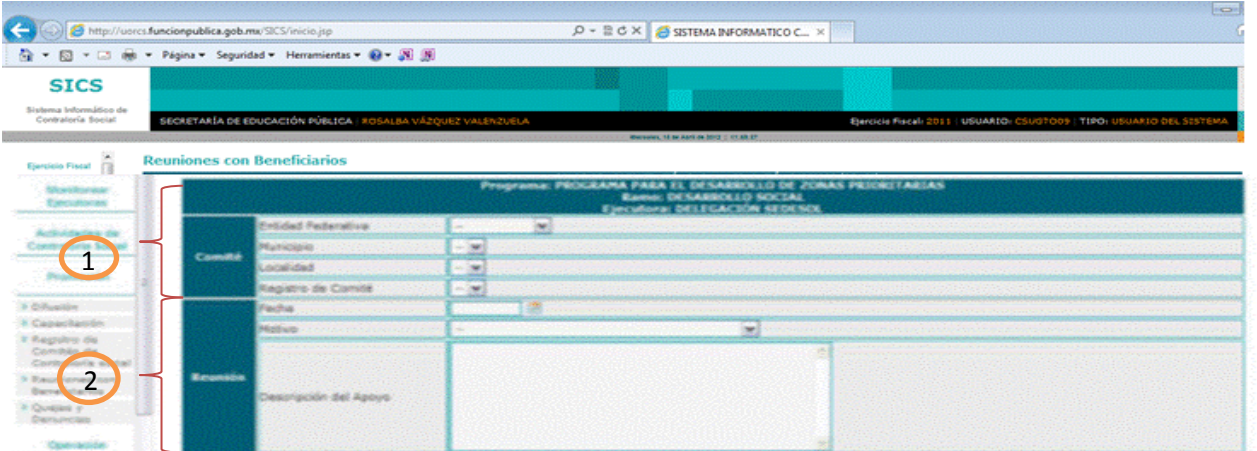

## **1. Comité:**

**Entidad Federativa, Municipio y Localidad:** Haga clic en el combo y seleccione la entidad federativa, municipio y localidad donde se constituyó el comité.

Registro de Comité: haga clic en el combo y busque el número de registro del comité con el que se llevó a cabo la reunión.

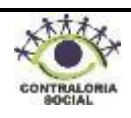

## **2. Reunión**:

**Fecha:** Haga clic en icono de calendario y seleccione la fecha en la que se llevó a cabo la reunión. Motivo: Haga clic en el combo  $\Box$  y seleccione del catálogo el motivo por el que se llevó a cabo la reunión.

**Descripción del Apoyo**: En este campo debe describir la obra que se va a ejecutar o se ha ejecutado.

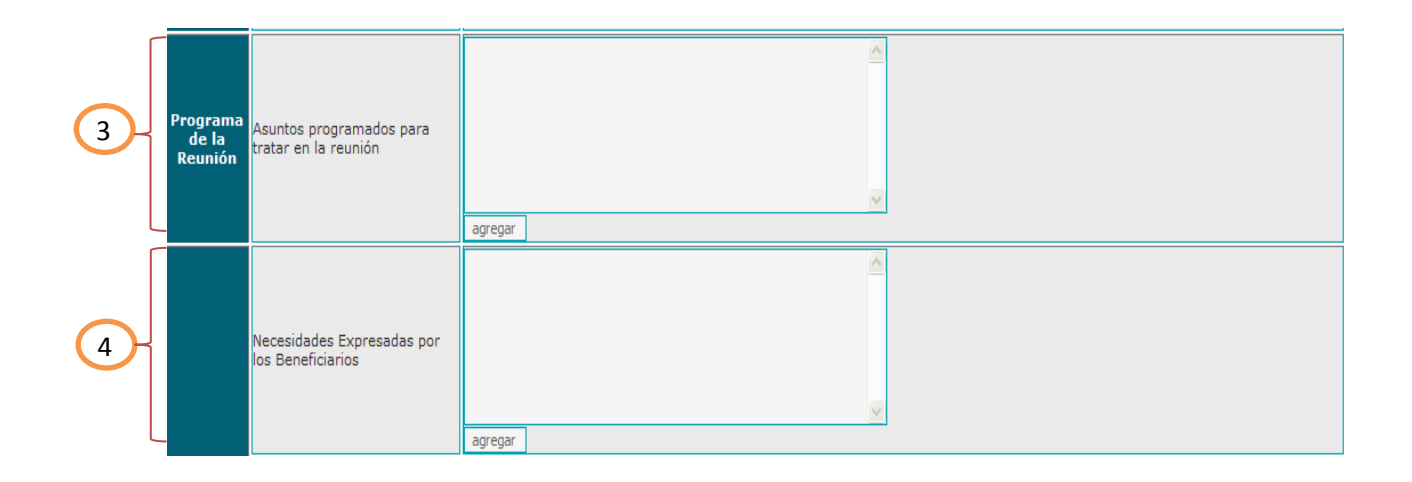

**3. Programa de la Reunión:** En este apartado escriba de manera clara y sencilla los

temas o asuntos a tratar en la reunión y posteriormente haga clic en el botón **.** Agregar **4. Necesidades expresadas por los beneficiarios:** En este apartado escriba las

necesidades que los beneficiarios expresen respecto al desarrollo social en sus

localidades y posteriormente haga clic en el botón .

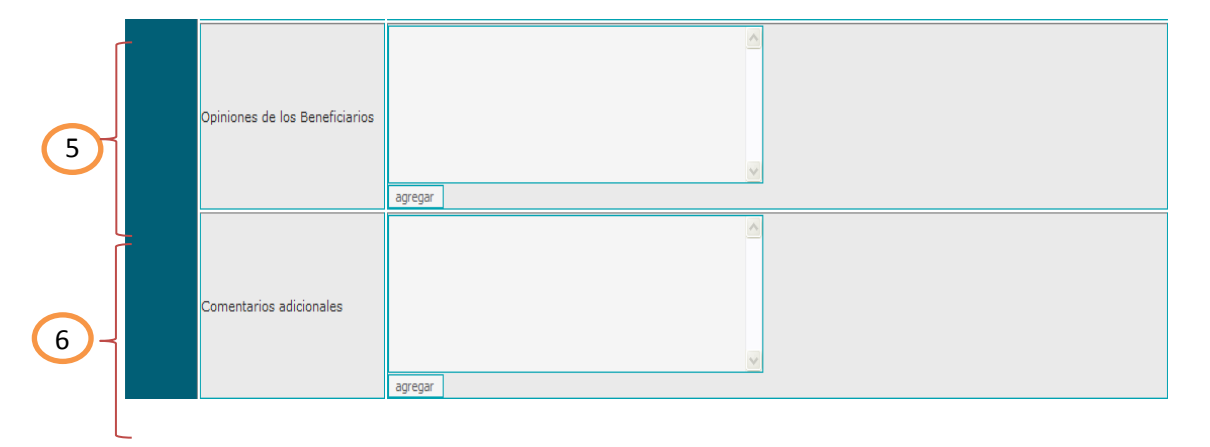

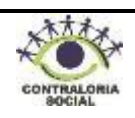

- 5. **Opiniones de los Beneficiarios**: En este apartado escriba las opiniones que tienen los beneficiarios respecto al Programa para Desarrollo de Zonas Prioritarias y posteriormente haga clic en el botón **Agregar**
- 6. **Comentarios adicionales**: En caso de haber comentarios adicionales respecto a las obras ejecutadas escríbalos en este apartado y posteriormente haga clic en el botón Agregar en caso de No haber comentarios deje en blanco.

sultade<br>de la<br>ouniér Descripció 7**Acuerdos**  $\boxed{\mathbf{v}}$ Responsable de atende س | Fecha Cumplimiento agregar Descripción 8 Representación Federal Instancia Ejecutora icias que asistieror OEC otra

## **7. Acuerdos:**

**Descripción:** En este apartado escriba cada uno de los acuerdos establecidos en la reunión.

**Responsable de atender:** Haga clic en el combo  $\leq$  y seleccione la instancia responsable de atender y dar seguimiento a cada uno de los acuerdos.

Fecha de Cumplimiento: Haga clic en el icono de calendario y seleccione la fecha en que se debe cumplir el acuerdo.

**Fecha de Cumplimiento:** Haga clic en el icono de calendario y seleccione la fecha en que se debe cumplir el acuerdo.

**Agregar:** Una vez capturados los campos descripción, responsable de atender y fecha

de cumplimiento, haga clic en el botón **.** Agregar

**Nota:** Si requiere capturar varios acuerdos repita el proceso tantas veces sea necesario.

8. **Instancias que asistieron**: Haga clic en la casilla **dependiendo de las instancias** que hayan asistido a la reunión, escriba el nombre de la persona responsable de cada instancia y haga clic en la casilla  $\blacksquare$  si firmó la minuta.

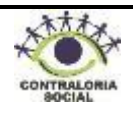

**Nota:** Si seleccionó la casilla de "Otra" haga clic en el combo  $\mathbf{v}$  y seleccione la instancia, en caso de no encontrarse en el catalogo escriba el nombre en el recuadro.

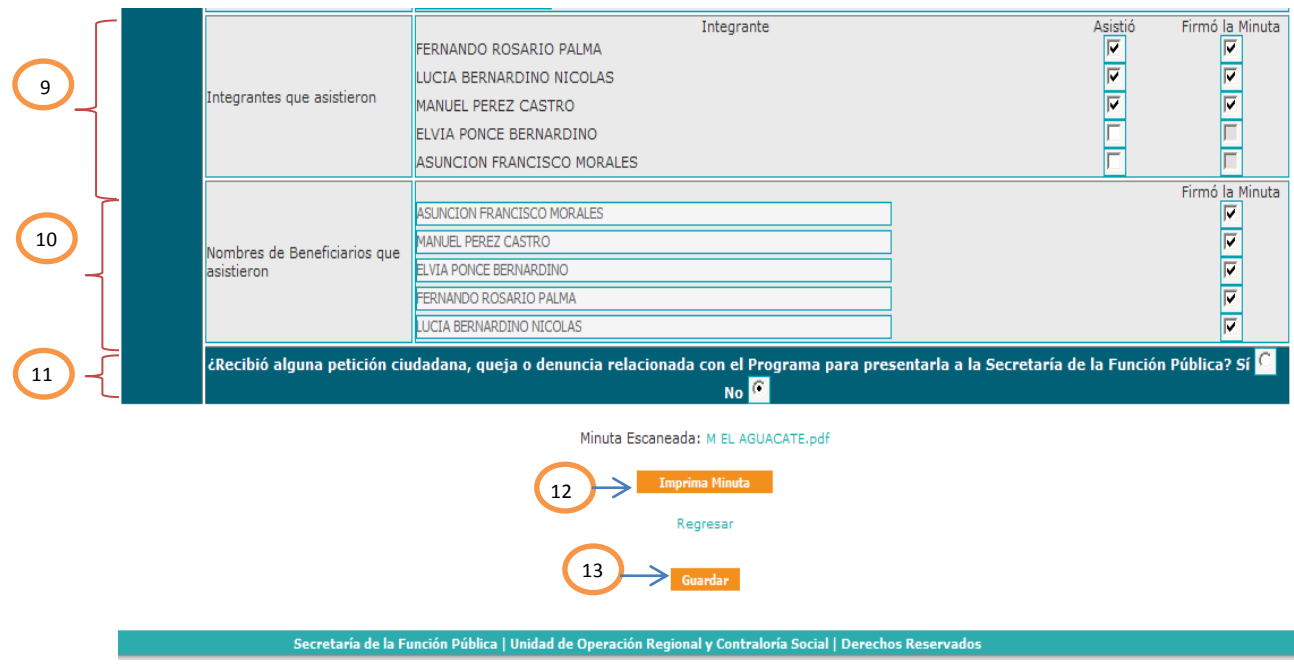

- **9. Integrantes que asistieron**: En este apartado el SICS muestra automáticamente los nombres de los integrantes del Comité, haga clic en las casillas  $\mathbb{Z}$  si el integrante asistió a la reunión y firmó la minuta.
- **10. Nombre de Beneficiarios** que asistieron: Escriba el nombre de los beneficiarios que asistieron a la reunión y haga clic en la casilla  $\Box$  en caso de que hayan firmado la minuta.
- **11. ¿Recibió alguna petición ciudadana, queja o denuncia relacionada con el Programa para presentarla a la SFP?**

En caso de que la respuesta sea afirmativa haga clic en la casilla vila y continúe con la captura, al terminar haga clic en el botón guardar y el SICS le mostrará la siguiente leyenda, haga clic en aceptar y capture su queja o denuncia.

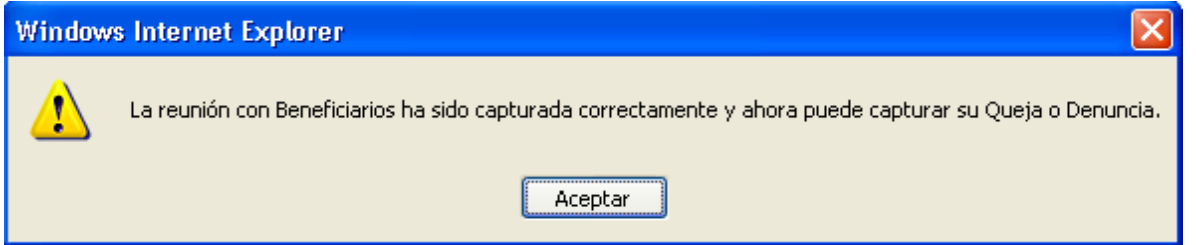

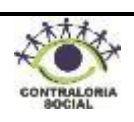

En caso de que la respuesta sea negativa haga clic en la casilla y continúe con la captura.

**12. Minuta Escaneada**: Haga clic en el botón **e Examinar...** e, inmediatamente se abrirá una ventana, busque en su PC la minuta escaneada, selecciónela y haga clic en el botón Abrir e, inmediatamente se guardará.

**13. Guardar**: Una vez registrada la información revise que todos los campos estén correctamente requisitados y haga clic en el botón guardar y posteriormente haga

clic en Regresar y se desplegará la siguiente pantalla:

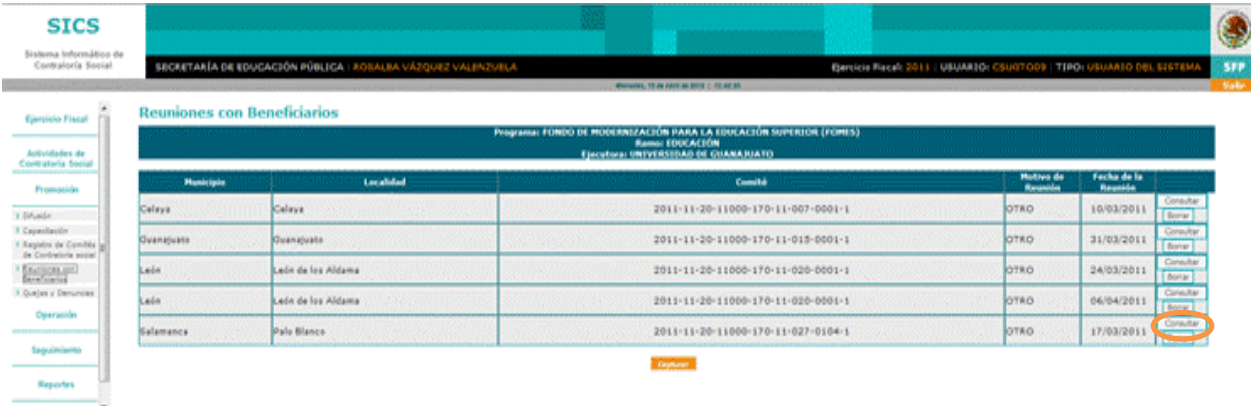

[Editar]

Si desea consultar la información capturada en cada reunión o si requiere imprimir la minuta, haga clic en el botón **consultar** como se muestra en la pantalla.

**Nota:** Si requiere modificar o eliminar la información capturada haga clic en el botón

Borrar o, Examinar... según sea el caso.

## **4.2.5 Consultas de Quejas y Denuncias**

Este sub-módulo esta designado para capturar las Quejas y Denuncias que sean presentadas por los beneficiarios.

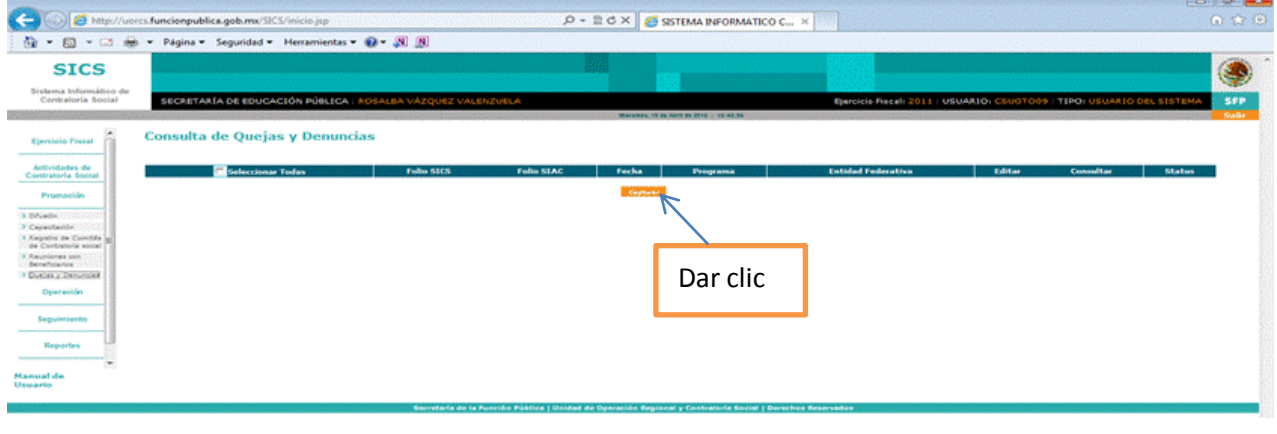

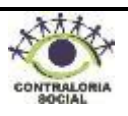

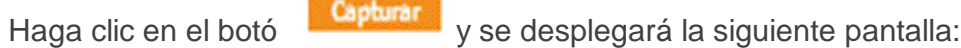

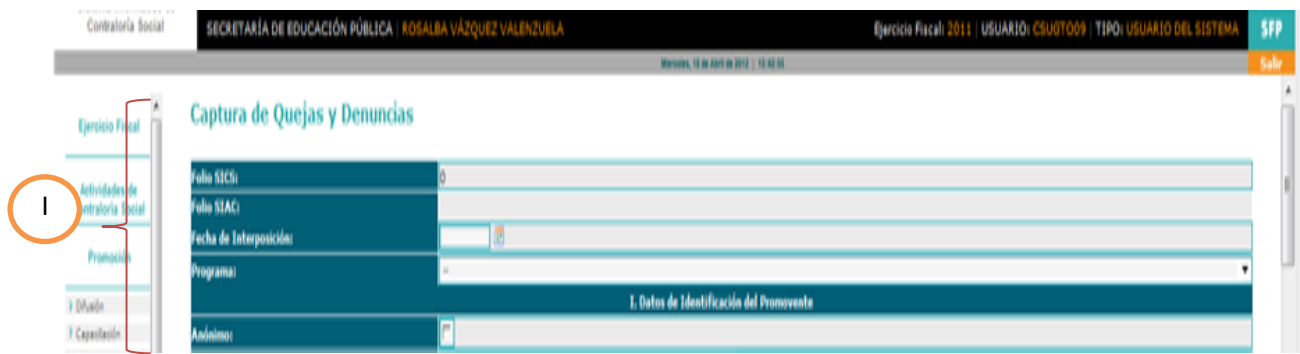

**I. Datos de identificación:**

**Folio SICS y Folio SIAC**: Estos folios son asignados automáticamente por el SICS. **Fecha de Interposición:** Haga clic en el icono de calendario y seleccione la fecha en la que está capturando la queja o denuncia.

**Programa:** Haga clic en el combo y seleccione el Programa Integral de Fortalecimiento Institucional.

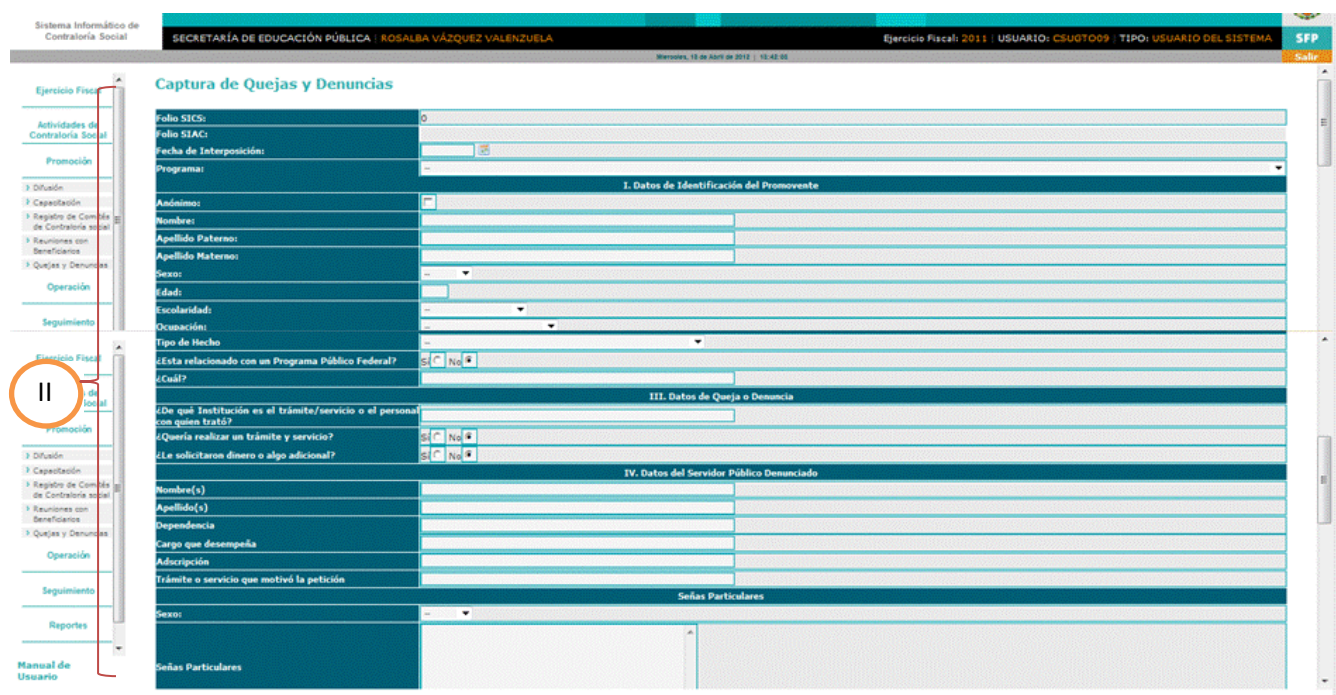

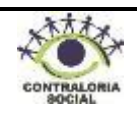

## **II. Datos de Identificación del Promovente:**

**Anónimo:** Si la queja o denuncia fue interpuesta por un anónimo haga clic en la casilla v continúe con la captura.

**Nombre:** Escriba el nombre o nombres del promovente.

**Apellido Paterno:** Escriba el primer apellido del promovente.

**Apellido Materno**: Escriba el segundo apellido del promovente.

**Sexo:** Haga clic en el combo y seleccione el sexo del promovente.

**Edad:** Escriba la edad del promovente con números.

**Escolaridad:** Haga clic en el combo y seleccione una opción del catálogo que se despliega.

**Ocupación:** Haga clic en el combo  $\leq$  y seleccione una opción del catálogo que se despliega.

**Razón Social:** Escriba el nombre de la asociación u organización (Únicamente si es persona moral).

**Teléfono:** Escriba el número telefónico con clave lada.

**Correo Electrónico**: Escriba el correo electrónico del promovente en caso de contar con él.

**Correspondencia:** Este campo lo asigna automáticamente el Sistema, haga clic en el  $recu$ adro  $\leq$  solo si, su queja o denuncia es anónima.

**País:** Haga clic en el combo y seleccione el país de residencia del Promovente.

**Entidad Federativa**: Haga clic en el combo y seleccione la entidad federativa de su residencia o domicilio.

**Delegación o Municipio**: Haga clic en el combo y seleccione la delegación o municipio del promovente.

**Localidad:** Haga clic en el combo V y seleccione la localidad del promovente.

Colonia o Fraccionamiento: Escriba el nombre de la colonia o fraccionamiento del promovente.

**Colonia o Fraccionamiento:** Escriba el nombre de la colonia o

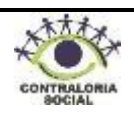

fraccionamiento del promovente.

**Calle y Número**: Escriba el nombre de la calle y el número exterior e interior de la residencia o domicilio del Promovente.

**Código Postal**: Escriba el número de código postal.

**Otros:** En este campo puede escribir otro domicilio o correo para envío de correspondencia.

**Beneficiario:** Este campo lo asigna automáticamente el sistema por lo que no debe capturar nada.

**Integrante de Comité**: Este campo lo asigna automáticamente el sistema por lo que no debe capturar nada.

**Registro de Comité**: Este campo lo asigna automáticamente el sistema por lo que no debe capturar nada

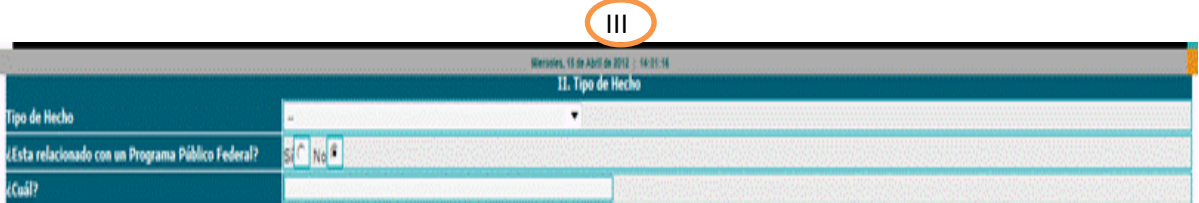

#### **III. Tipo de Hecho:**

**Tipo de Hecho:** Haga clic en el combo y seleccione una opción que haga referencia al hecho que denuncia.

**¿Está relacionado con un Programa Público Federal?:** Conteste a la pregunta haciendo clic en el recuadro para seleccionar una opción en caso de elegir la opción "Si" conteste la siguiente pregunta:

**¿Cuál?:** Escriba "Programa Integral de Fortalecimiento".

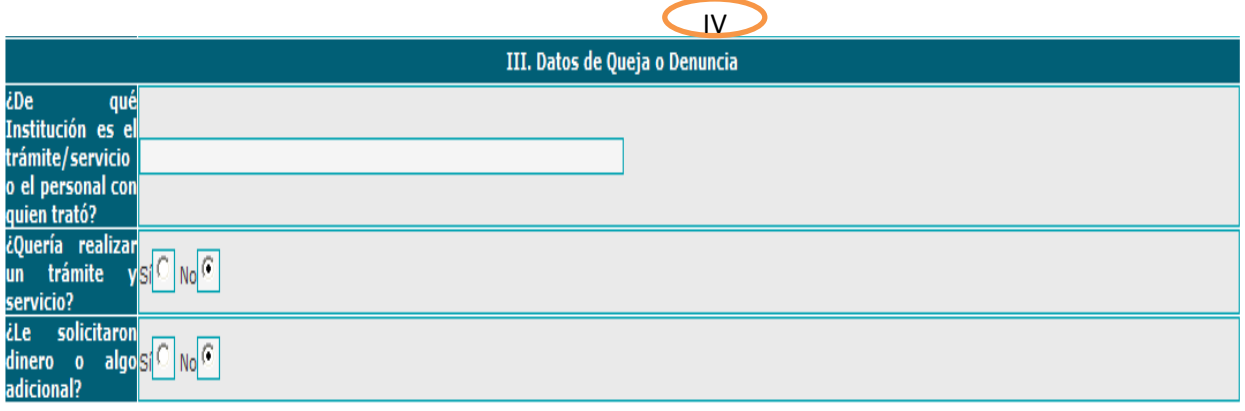

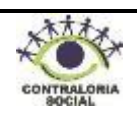

## **IV.- Datos de Queja o Denuncia**

**¿De qué Institución es el trámite/servicio o el personal con quien trató?:** Escriba el nombre de la Institución en donde está adscrito el personal que lo atendió o realizó el trámite o servicio.

**¿Quería realizar un trámite y/o servicio?:** Conteste la pregunta haciendo clic en el recuadro para seleccionar una opción.

**¿Le solicitaron dinero o algo adicional?:** Conteste la pregunta haciendo clic en el recuadro para seleccionar una opción.

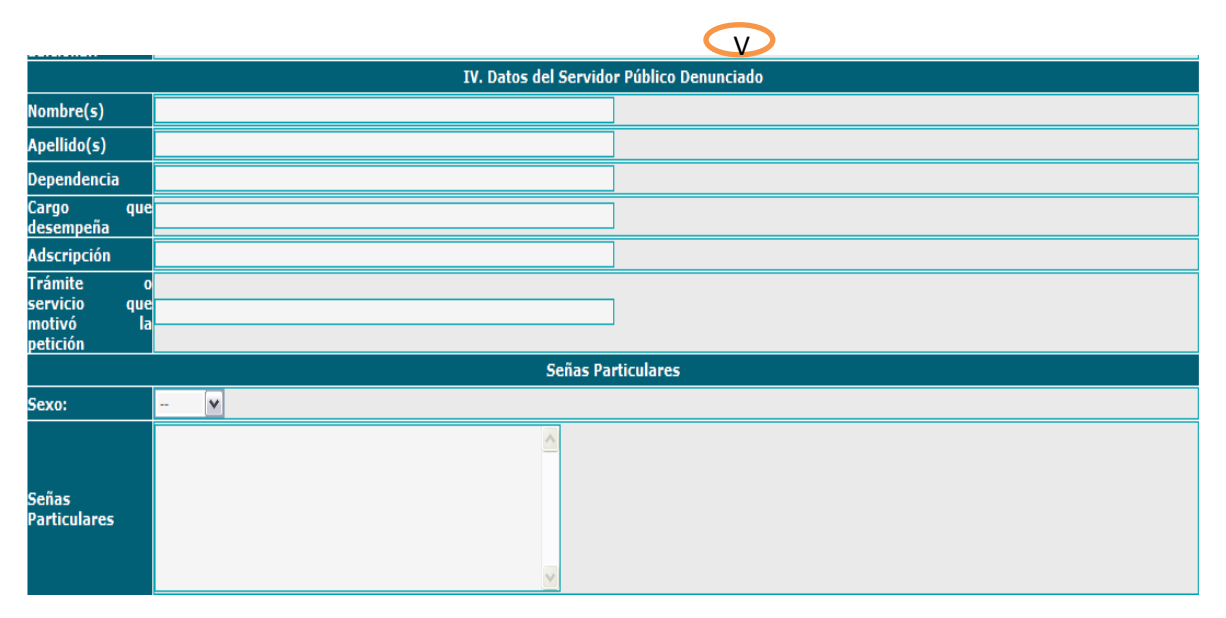

## **V. Datos del Servidor Público Denunciado:**

**Nombre(s):** Escriba el nombre del servidor público.

**Apellidos:** Escriba los Apellidos del servidor público.

- **Dependencia:** Escriba el nombre de la dependencia en la que se encuentra adscrito el servidor público.
- **Cargo que desempeña**: Escriba el nombre del cargo, puesto o función que desempeña el servidor público.

**Adscripción:** Escriba el nombre del área en donde se encuentra adscrito el servidor público. Trámite o Servicio que motivo la petición: Escriba el nombre del trámite o servicio.

Sexo: Haga clic en el combo y seleccione una opción.

**Señas Particulares**: Describa las señas particulares del servidor público denunciado.

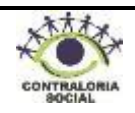

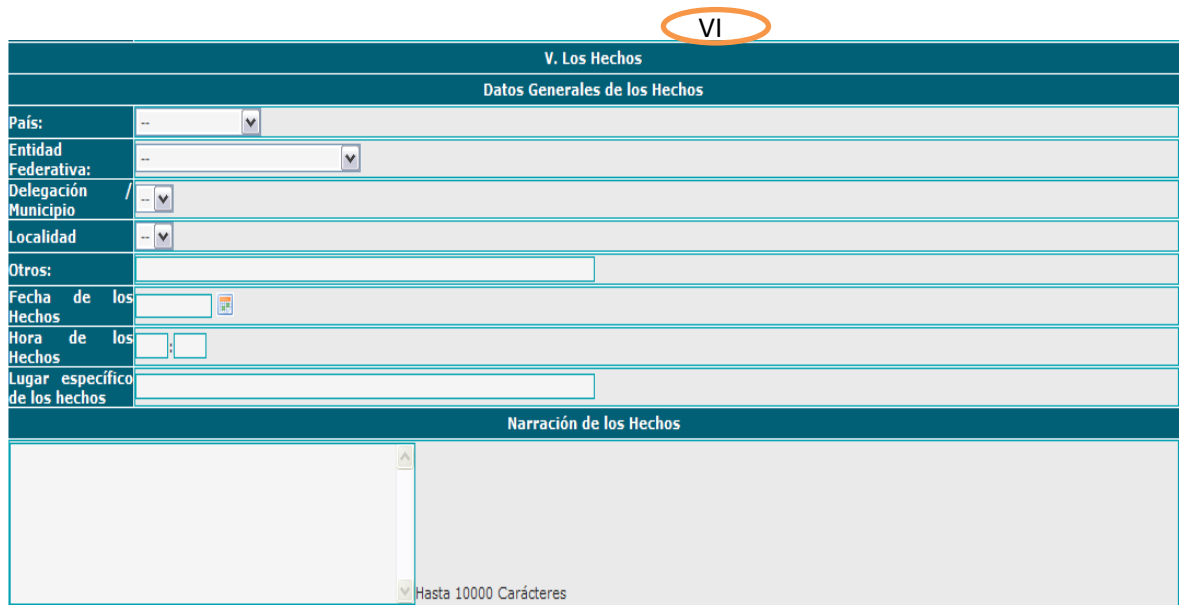

## **VI.Los Hechos: Datos Generales de los Hechos**

País: Haga clic en el combo y seleccione el país en donde ocurrieron los hechos.

**Entidad Federativa:** Haga clic en el combo y seleccione la Entidad correspondiente.

**Delegación/Municipio:** Haga clic en el combo CUADRO palomita y seleccione la opción correspondiente.

Localidad: Haga clic en el combo voleccione la opción correspondiente.

**Otros:** En caso que el lugar de los hechos no se encuentre en los catálogos anteriores escriba el lugar.

**Fecha de los Hechos**: Haga clic en el icono del calendario y seleccione la fecha correspondiente.

**Hora de los Hechos**: Escriba la hora en que ocurrieron los hechos.

Lugar específico de los hechos: Escriba el lugar específico de los hechos; edificio, área u oficina.

**Narración de los Hechos**: Escriba lo más detallado posible como ocurrieron los hechos.

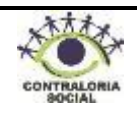

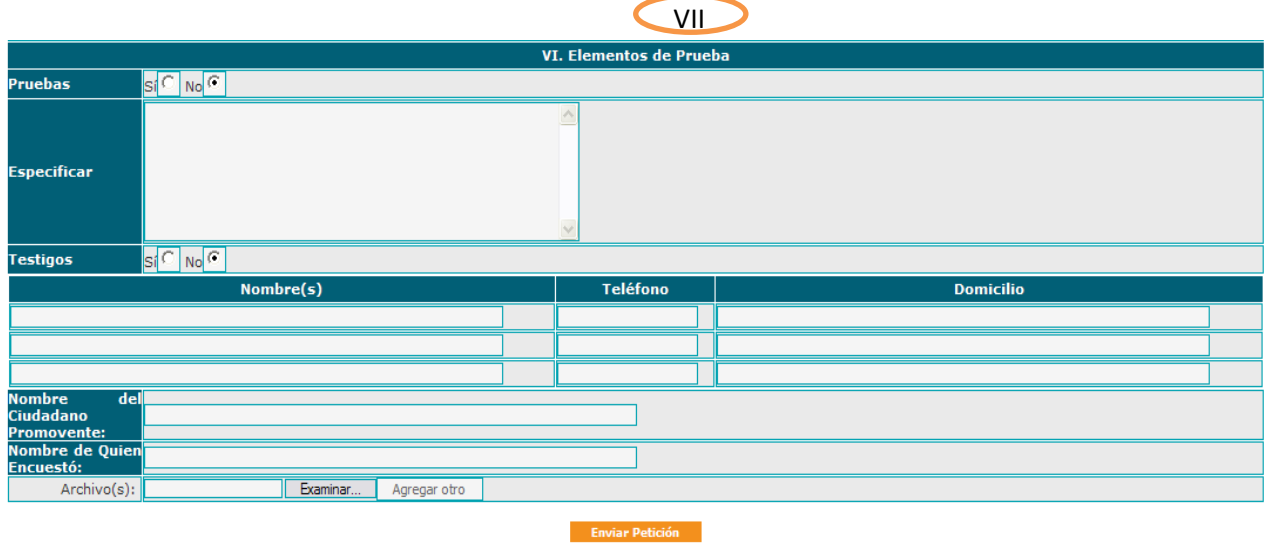

## **VII. Elementos de Prueba:**

**Pruebas**: Seleccione una opción, haciendo clic en el recuadro.

**Especificar:** Escriba a detalle en el recuadro el tipo de pruebas con las que cuenta. **Testigos:** Seleccione una opción haciendo clic en el recuadro. Si su respuesta fue afirmativa llene los siguientes campos:

Dar clic

**Nombre(s):** Escriba el nombre completo del testigo. **Teléfono:** Escriba el número telefónico del testigo. **Domicilio:** Escriba el domicilio del testigo.

**Nombre del Ciudadano Promovente**: Escriba el nombre completo del ciudadano que denuncia o promueve la queja o denuncia.

**Nombre de Quién Encuestó**: Escriba el nombre de quién levanta la encuesta.

Archivo(s): Si requiere anexar pruebas documentales, haga clic en el botón **Examinar**...

e, inmediatamente se abrirá una ventana, busque en su PC el archivo, selecciónelo y haga clic en el botón  $\sqrt{\frac{a_{\text{b}}}{c}}$  e, inmediatamente se guardará.

Una vez que capturo toda la información en los campos, haga clic en el botón y se desplegará la siguiente pantalla:

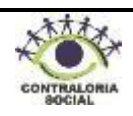

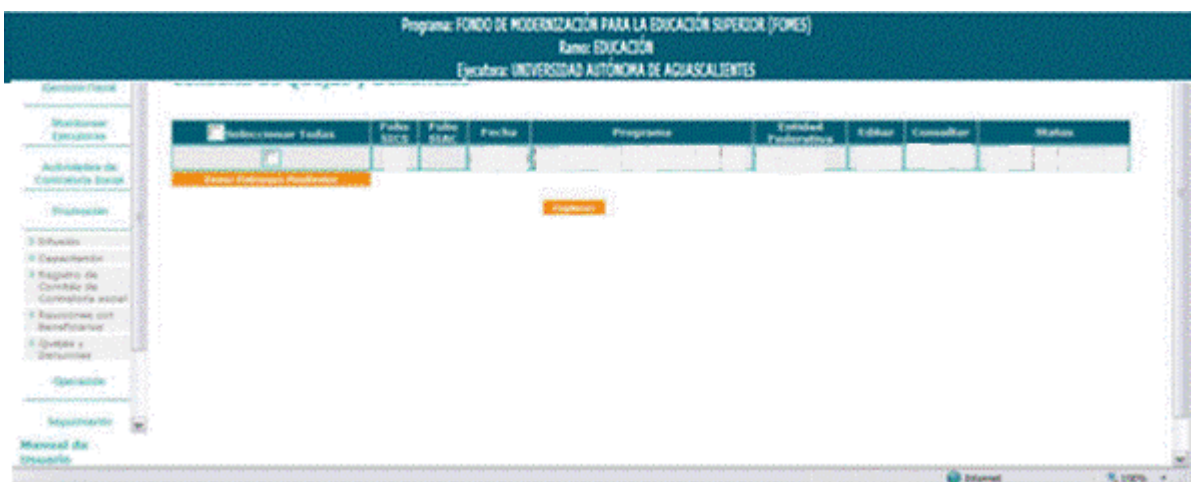

En esta pantalla podrá visualizar las quejas o denuncias que han sido interpuestas, asimismo podrá consultar el estatus, editarla o consultarla.

Una vez que se envía la petición se asignarán automáticamente dos folios el primero es el folio del Sistema Informático de Contraloría Social (SICS) y el segundo folio es del Sistema Informático de Atención Ciudadana (SIAC).

## **4.3 Operación**

Los comités entregarán a la Representación Federal, al menos cada tres meses contados a partir de la fecha de inicio de ejecución del PIFI, dentro de los quince días hábiles siguientes a la conclusión del trimestre, el resultado de sus actividades de contraloría social, a través de las cédulas de vigilancia.

La Representación Federal deberá acudir a las localidades para recopilar las cédulas de vigilancia de los Comités.

La Representación Federal debe capturar en el Sistema Informático de Contraloría Social (SICS) las cédulas de vigilancia, conforme lo establecido en esta guía.

Haga clic en el módulo de Operación y el SICS le desplegará los siguientes Submódulos:

- Cambios en Cédulas capturadas
- Captura de Cédulas
- Consultar Avances de Cédulas
- Reporte Estadístico

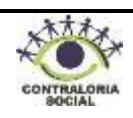

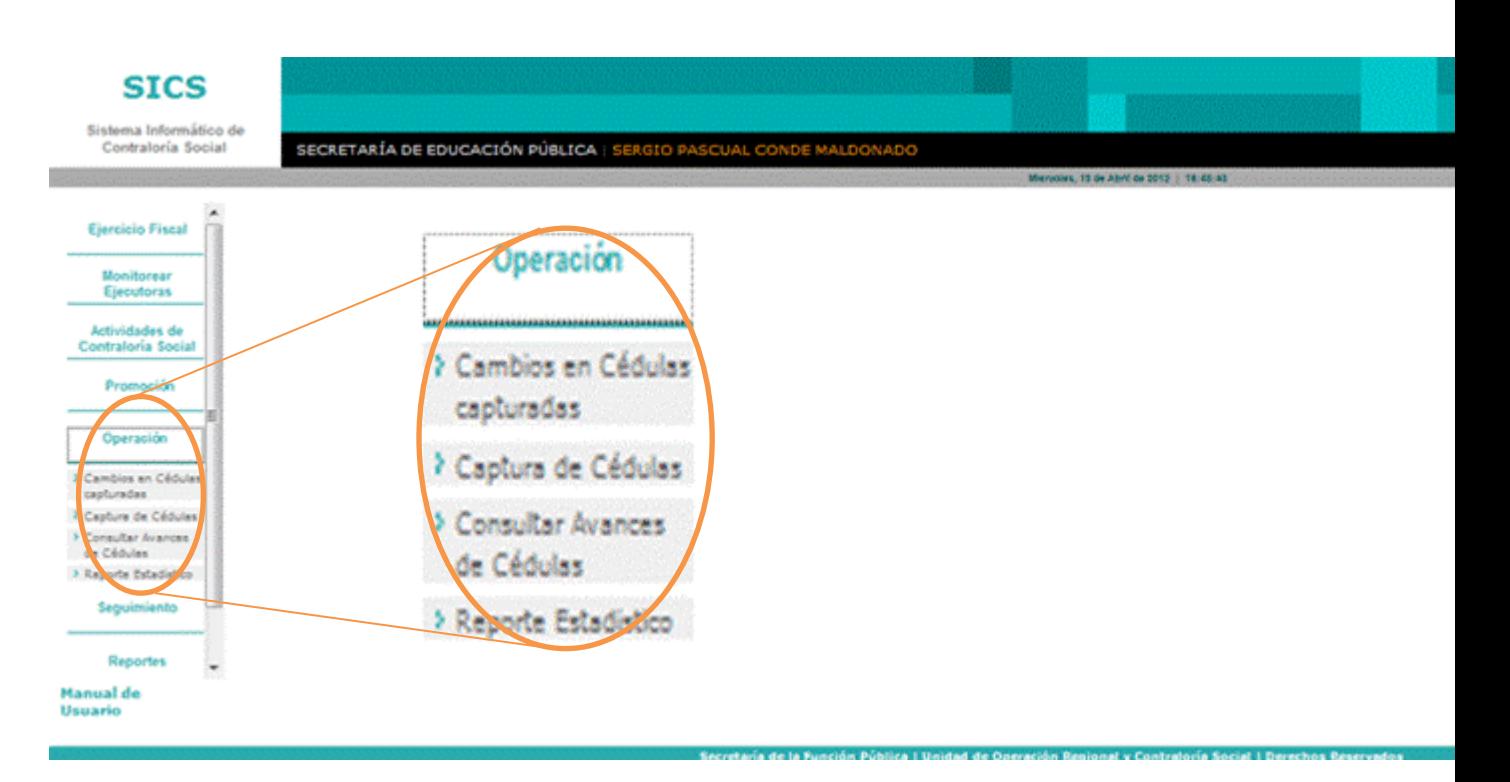

## **4.3.1 Captura de Cédulas**

Este sub-módulo esta designado para capturar las cédulas de vigilancia elaboradas por los integrantes de los comités de contraloría social (Ver Guía Operativa anexo 6 y Haga clic en *Captura de Cédulas* e inmediatamente, haga clic en los combos  $\frac{v}{v}$  y seleccione el ejercicio fiscal y número del comité que elaboró la cédula de vigilancia.

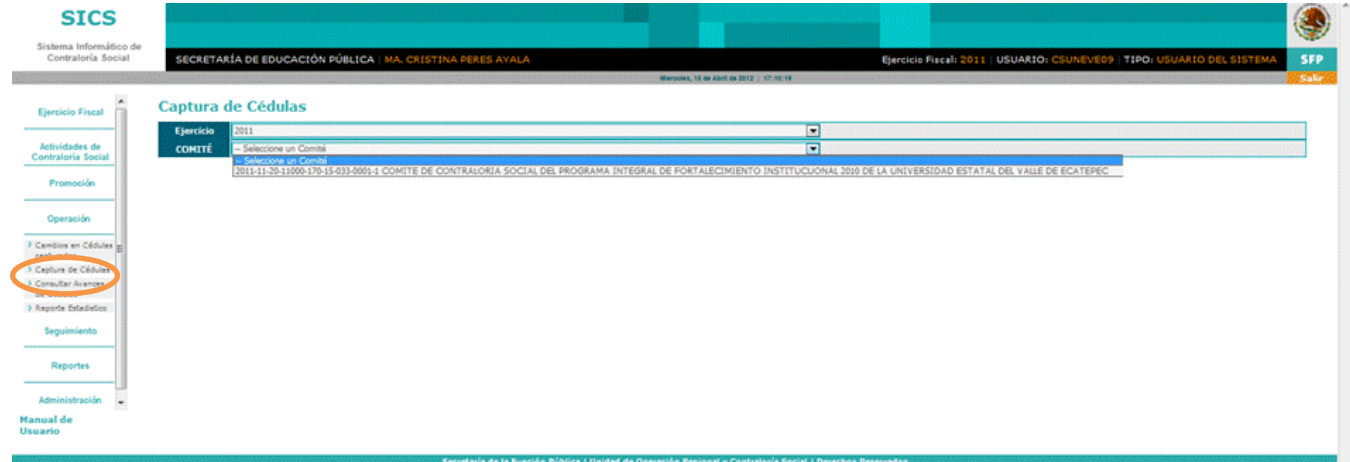

Una vez que seleccionó el ejercicio y comité, el sistema le desplegará la siguiente pantalla:

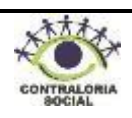

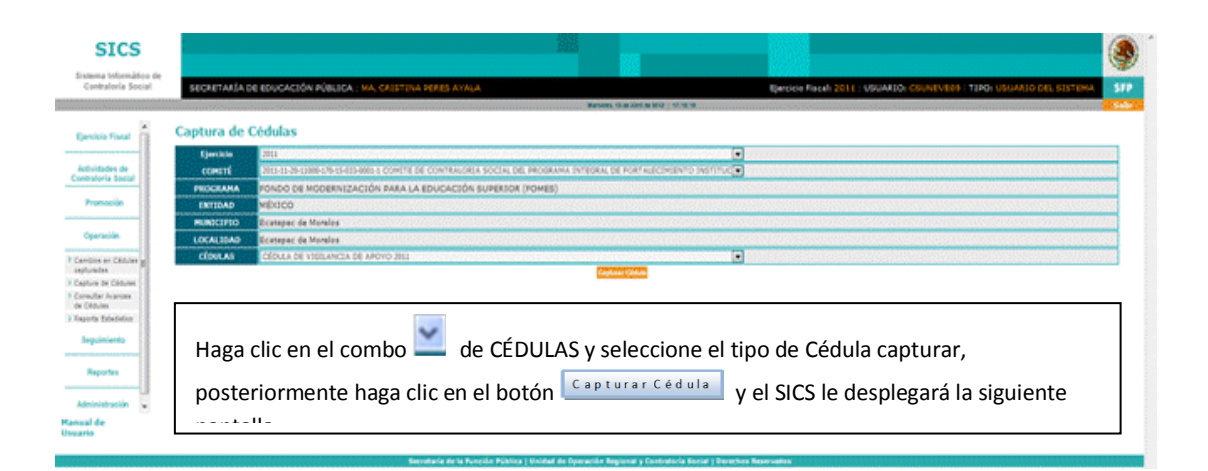

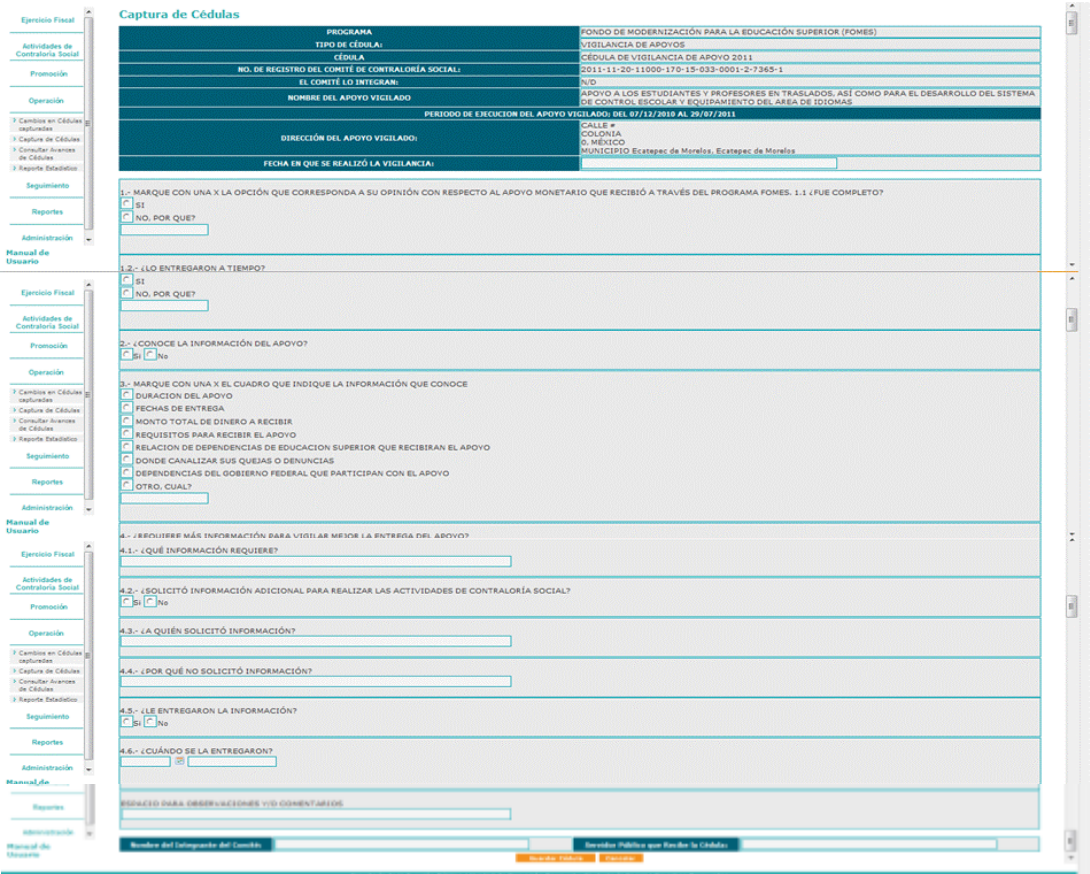

Conteste la encuesta de acuerdo a los datos que contiene la cédula de vigilancia que fue elaborada previamente por el comité y haga clic en el botón euardar Cédula en ese momento el sistema le enviará un mensaje de confirmación con un número de folio, anote el folio en la cédula de vigilancia (Anexo 6 y 7 de la guía operativa) y haga clic en el botón aceptar para regresar a la pantalla inicial.

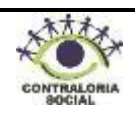

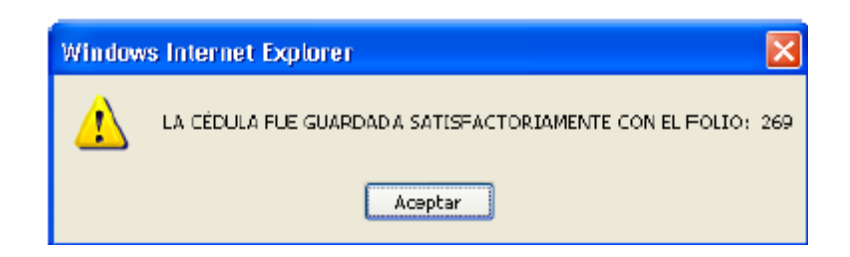

Si requiere capturar más encuestas, repita el proceso anterior.

## **4.3.2 Cambios en Cédulas capturadas**

Este sub-módulo esta designado para realizar modificaciones a las cédulas capturadas, así como eliminar aquellas que sean necesarias.

Haga clic en **Cambios en Cédulas capturadas** y le desplegará la siguiente pantalla, haga clic en el combo y seleccione el "Programa Integral de Fortalecimiento Institucional".

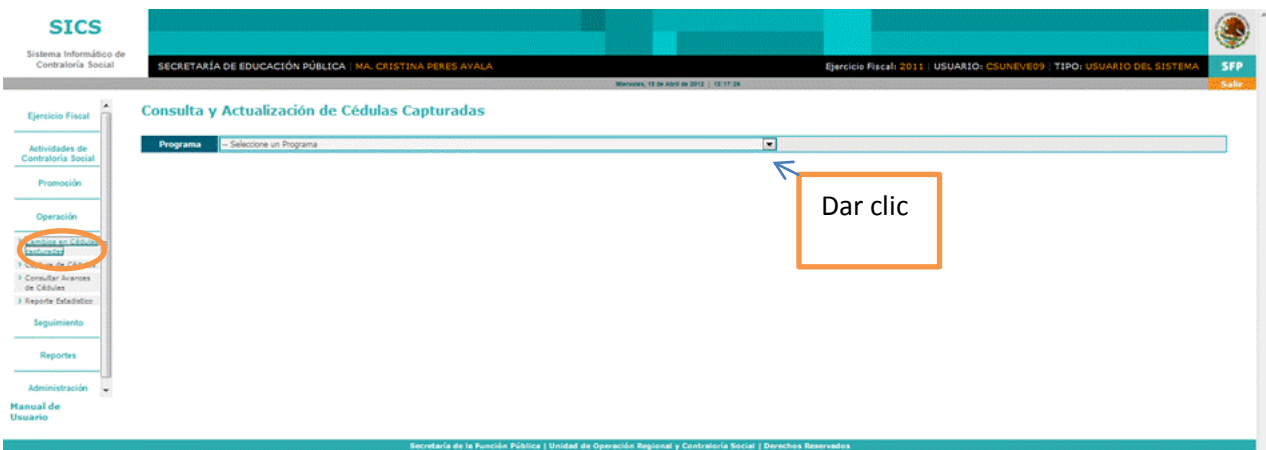

Una vez que seleccionó el programa se desplegará la siguiente pantalla:

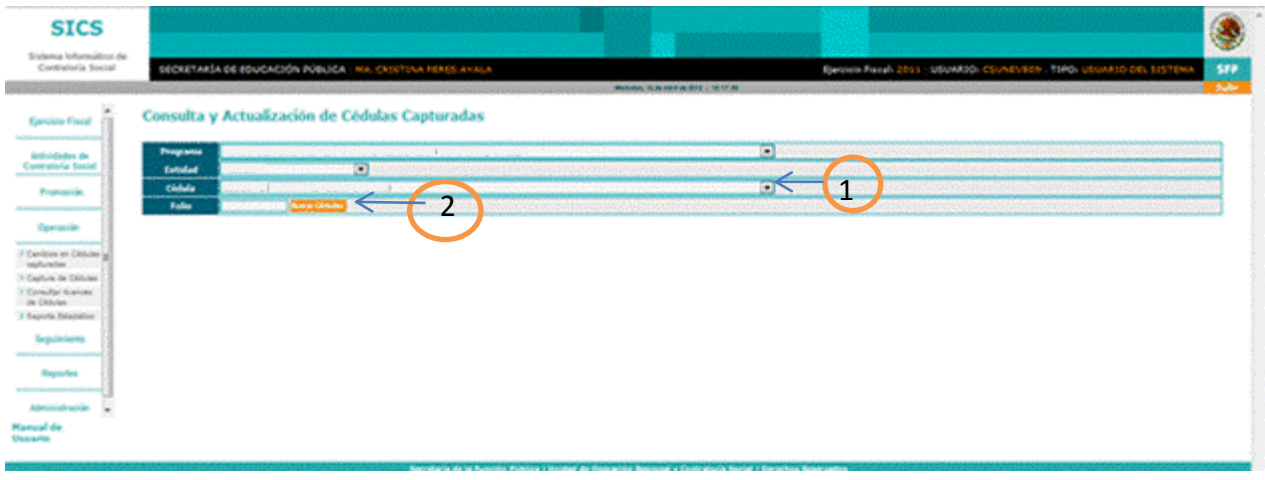

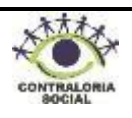

- **1. Cédula**: Haga clic en el combo  $\leq$  y seleccione el tipo de cédula que requiere modificar o eliminar.
- **2. Folio**: Ingrese el número de folio que le arrojo el SICS cuando realizó la captura de la cédula y haga clic en el botón **e** Buscar Cédulas e, inmediatamente se desplegará la siguiente pantalla.

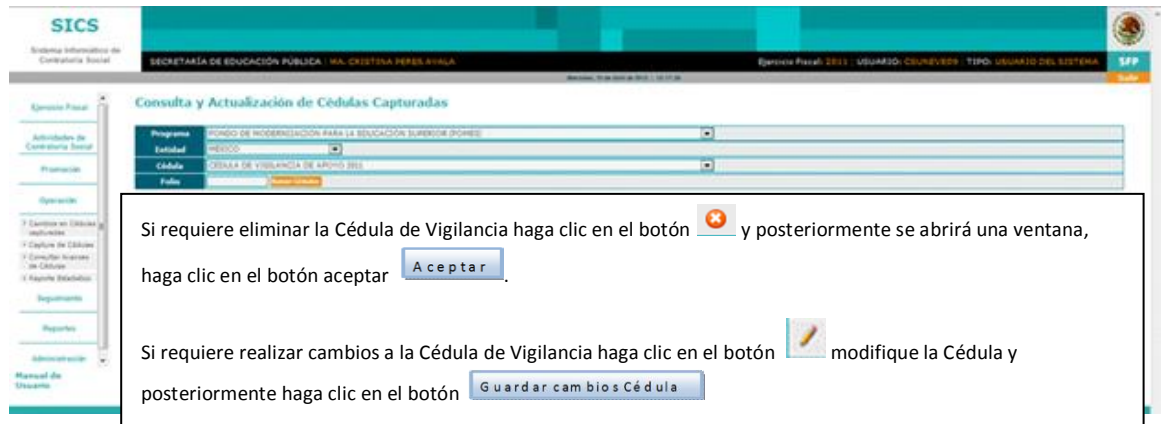

## **4.3.3 Consultar Avances de Cédulas**

Este sub-módulo esta designado para consultar el total de cédulas de vigilancia que la Representación Federal ha capturado.

Haga clic en Consultar Avances de Cédulas, e inmediatamente se muestra la pantalla de Panel de Control con la información del programa y el total de las cédulas

Actualizar

registradas, haga clic en el botón para actualizar los totales.

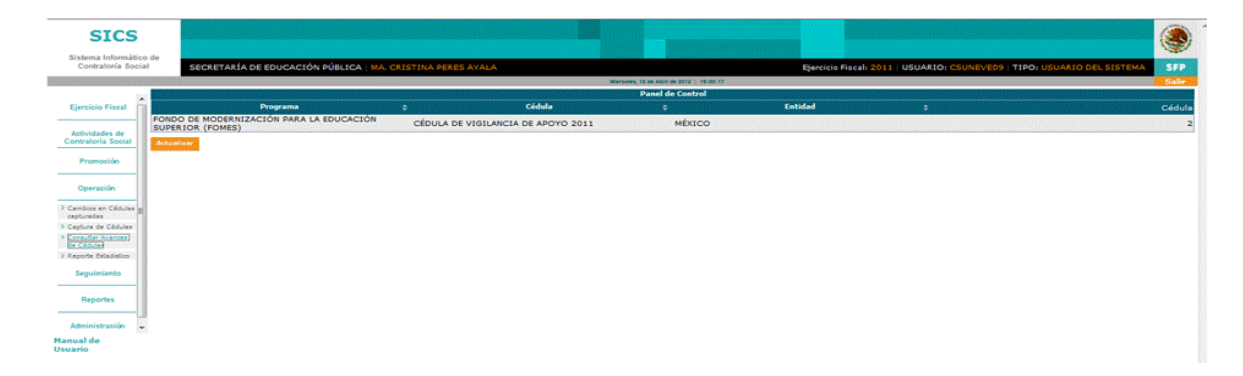

Posicione el cursor y haga clic sobre el texto *CÉDULA DE VIGILANCIA DE CONTRALORÍA SOCIAL* e, inmediatamente podré visualizar todas las cédulas de vigilancia capturadas, si requiere consultar la información capturada en dichas cédulas haga clic en el botón

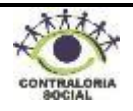

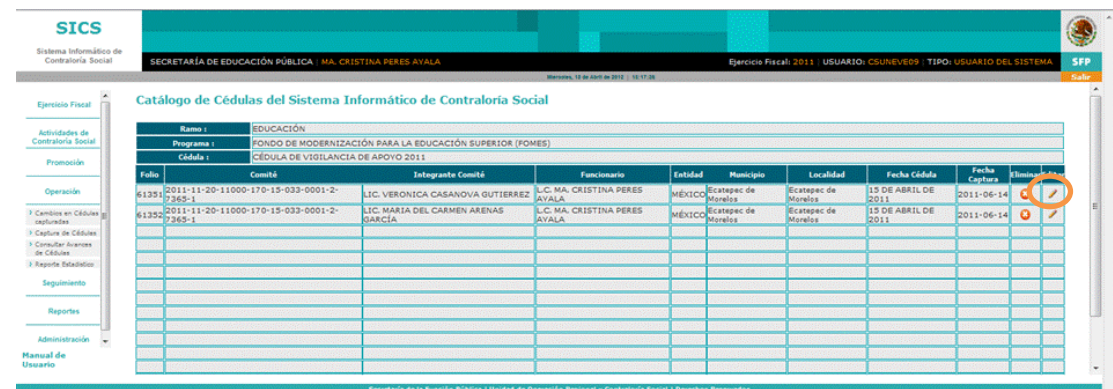

#### **4.3.4 Reporte Estadístico**

Este sub-módulo esta designado para realizar reportes estadísticos de acuerdo a la información capturada en cada cédula de vigilancia.

Haga clic en Reporte Estadístico y le desplegará la siguiente pantalla, haga clic en el combo y seleccione el "Programa Integral de Fortalecimiento Institucional.

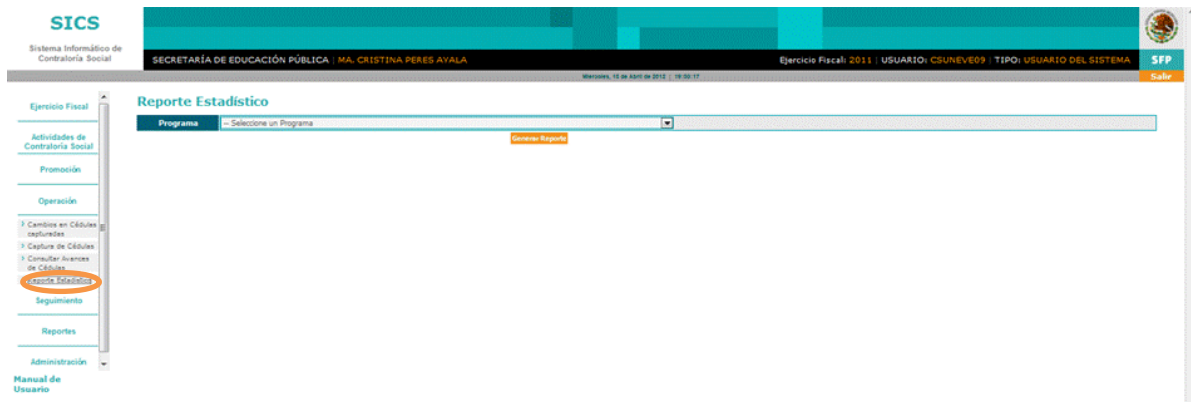

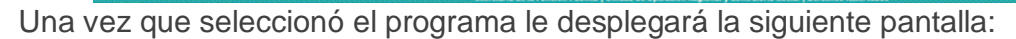

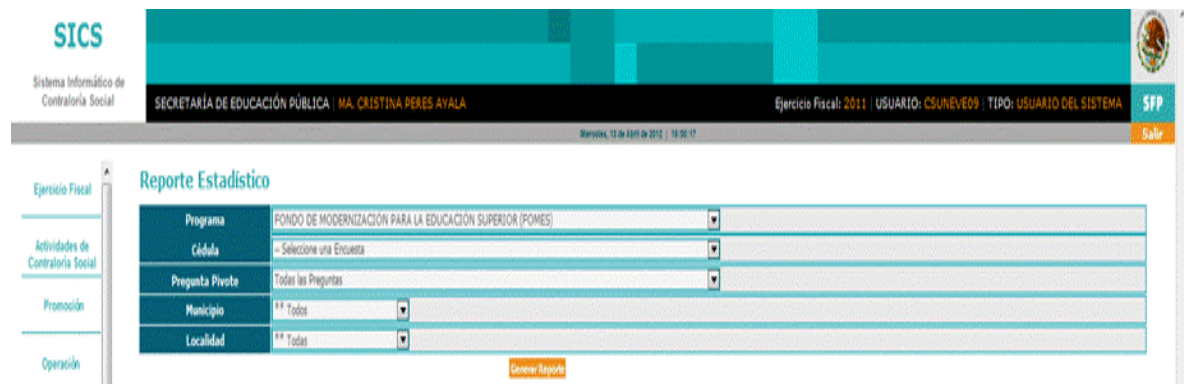

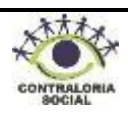

Haga clic en los combos  $\leq y$  seleccione el tipo de cédula, la pregunta pivote, el municipio y localidad; posteriormente haga clic en el botón **Generar Reporte** y el SICS le arrojará el reporte.

#### **4.4 Seguimiento**

La Representación Federal debe elaborar el Programa Institucional de Trabajo de Contraloría Social (PITCS) y enviarlo a la Instancia Normativa (DFI) para su validación, una vez validado la Representación Federal debe capturar dicho programa en el SICS en el módulo de *Seguimiento* durante el primer trimestre del ejercicio fiscal en curso.

Haga clic en el módulo de *Seguimiento* y el SICS le desplegará la siguiente pantalla:

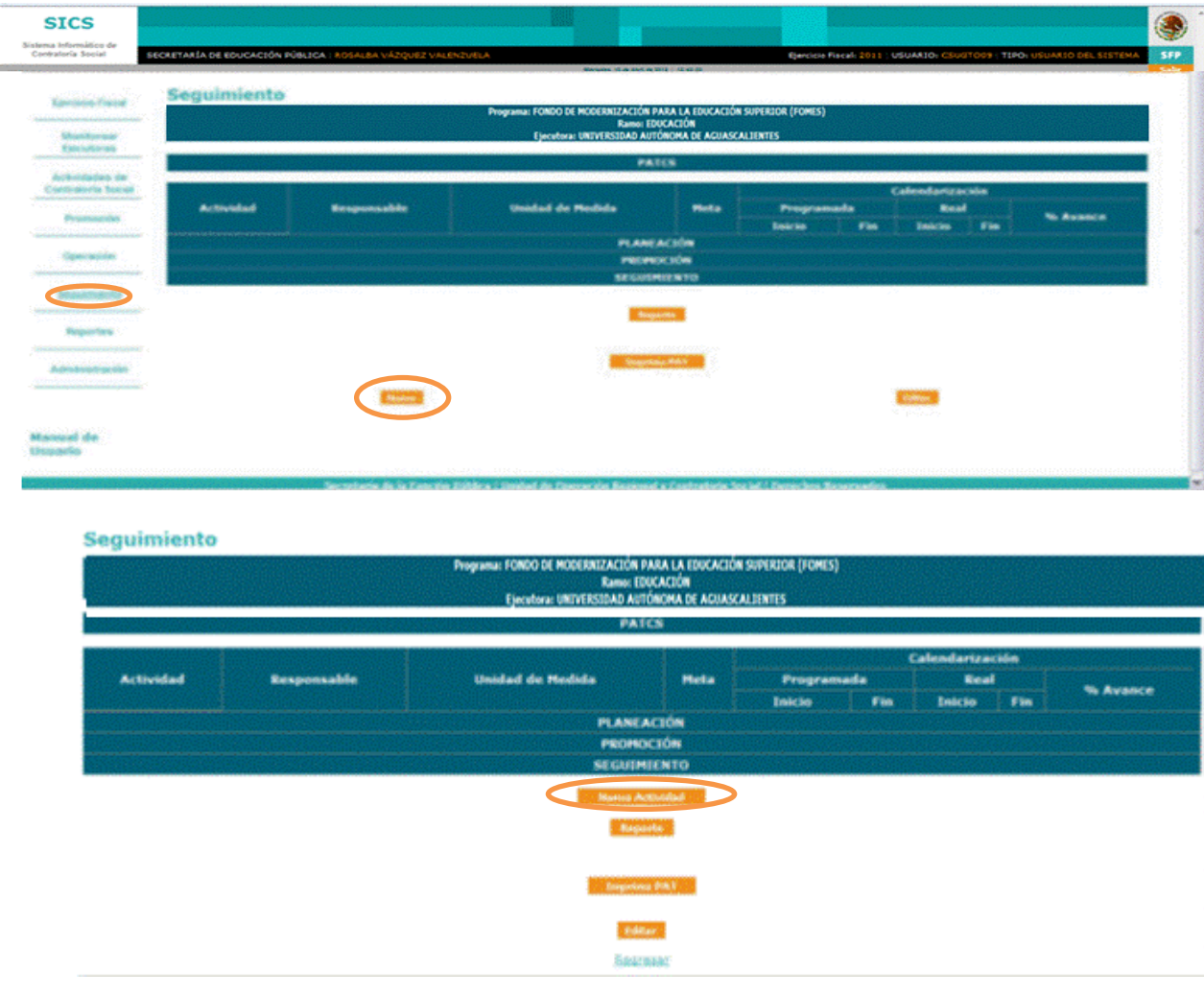

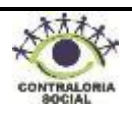

Para capturar el PITCS haga clic en el botón Nuevo y, a continuación, haga clic en Nueva actividad v se desplegará la siguiente pantalla:

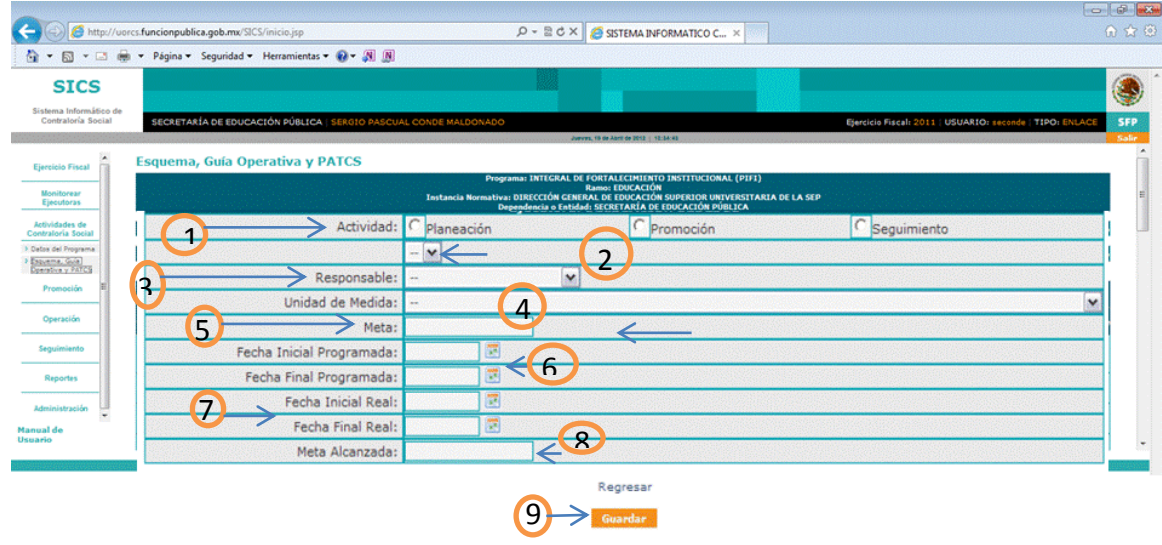

- 1. **Actividad:** Haga clic en el recuadro **para seleccionar el tipo de actividad que va a capturar.**
- **2**. Haga clic en el combo  $\leq$  y seleccione la actividad específica que va a realizar, en caso de que la actividad no se encuentre en el catálogo seleccione "otra" y se habilitará un campo para escribir la actividad deseada.
- **3. Responsable**: Haga clic en él v seleccione la instancia responsable de realizar la actividad.
- 4. **Unidad de Medida**: Haga clic en él y seleccione la unidad de medida, recuerde que esta será la evidencia de que se realizó la actividad.
- **5. Meta**: Escriba la cifra que se establece en el PITCS para llevar a cabo la actividad.
- **6. Fecha Inicial y Final Programada**: Haga clic en el icono de calendario y seleccione la fecha programada para realizar la actividad.
- **7. Fecha Inicial y Final Real**: Este campo se captura cuando se reportan los avances.
- **8. Meta Alcanzada**: Este campo se captura cuando se reportan los avances.
- **9. Guardar**: Una vez capturados los datos haga clic en el botón **Guardar** y lo regresará a la pantalla anterior, repita el proceso anterior cuantas veces sea necesario.

Trimestralmente la Representación Federal deberá reportar avances de cada una de las actividades que se establecieron en el Programa Institucional de Trabajo de Contraloría Social (PITCS).

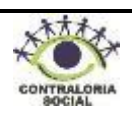

Haga clic en el módulo de *"Seguimiento"* e, inmediatamente le desplegará la siguiente pantalla:

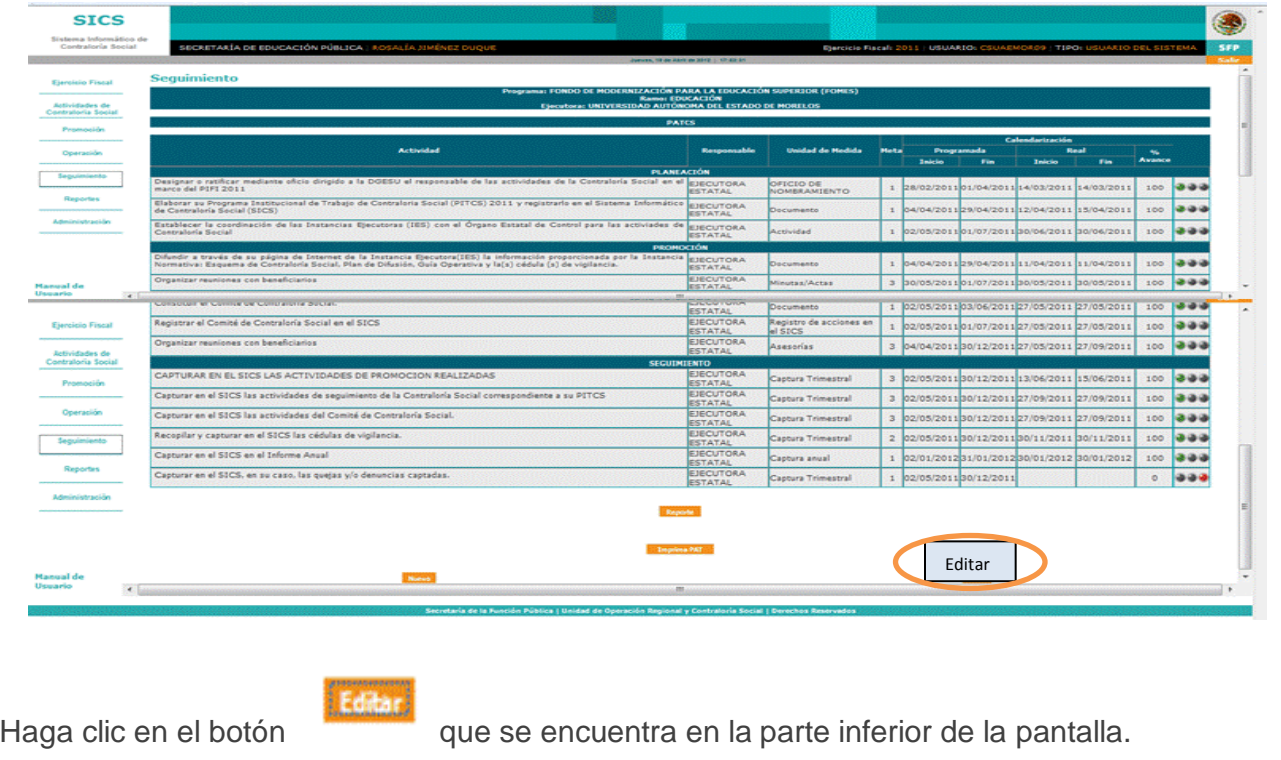

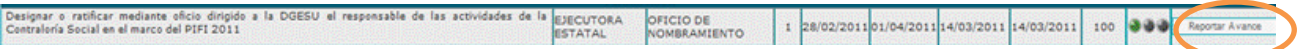

Posteriormente haga clic en el botón Reportar Avance e, inmediatamente le desplegará la siguiente pantalla:

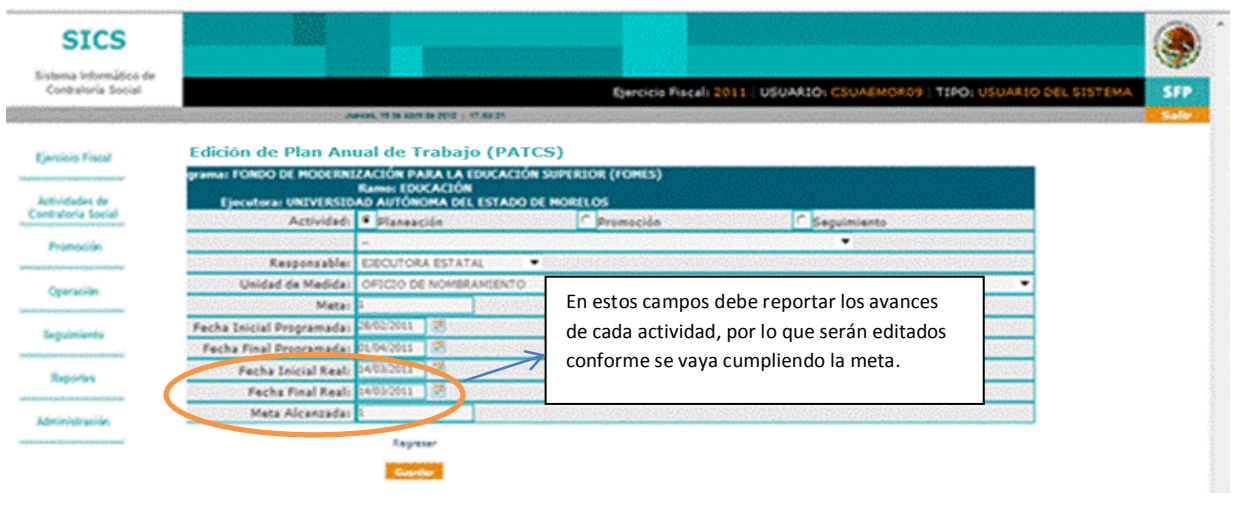

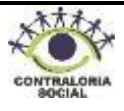

El porcentaje de cumplimiento de cada actividad se verá reflejado de la siguiente forma: Si su Meta alcanzada es menor al 60% el semáforo se presenta de color rojo, si es mayor o igual al 60% y menor al 80% el semáforo es amarillo y si la Meta alcanzada es mayor o igual al 80% el semáforo se presenta de color verde.

## **4.5 Reportes**

Este sub-módulo esta designado para generar reportes de la información capturada en cada uno de los módulos del SICS.

Haga clic en el módulo de **Reportes** y le desplegará los siguientes Sub-módulos:

- Datos del Programa
- Información General
- Difusión
- Capacitación
- Operación

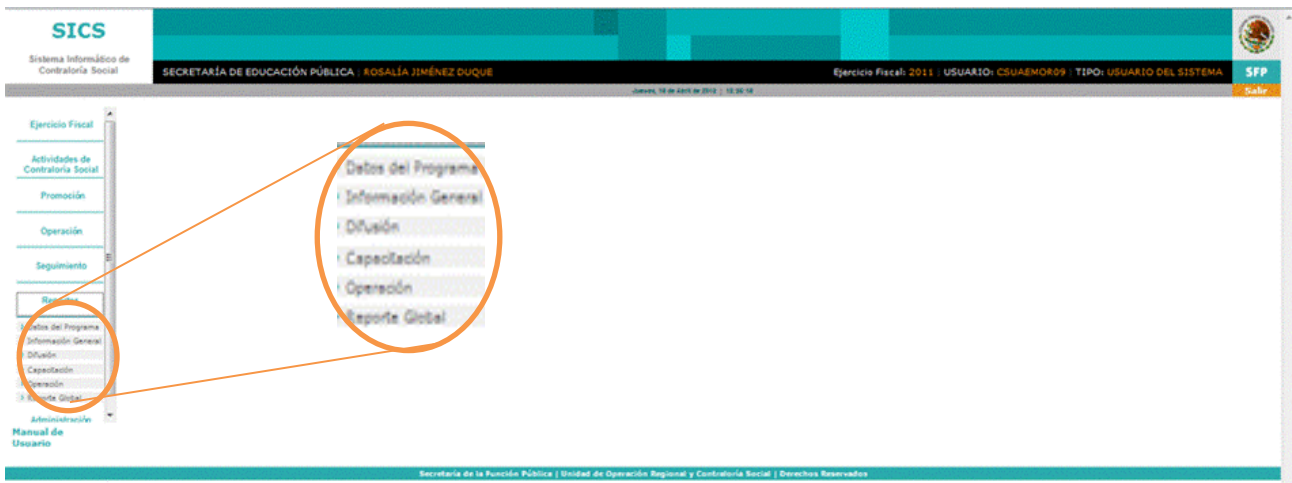

## **4.5.1 Datos del Programa**

En este sub-módulo podrá consultar e imprimir la información correspondiente al tipo de beneficios ejecutados por municipio, población potencial beneficiada y montos ministrados.

Haga clic en el combo y seleccione el tipo de beneficio y municipio del cual requiere generar el reporte, haga clic en el botón **Reporte PDF** si desea imprimir o guardar el archivo.

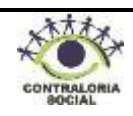

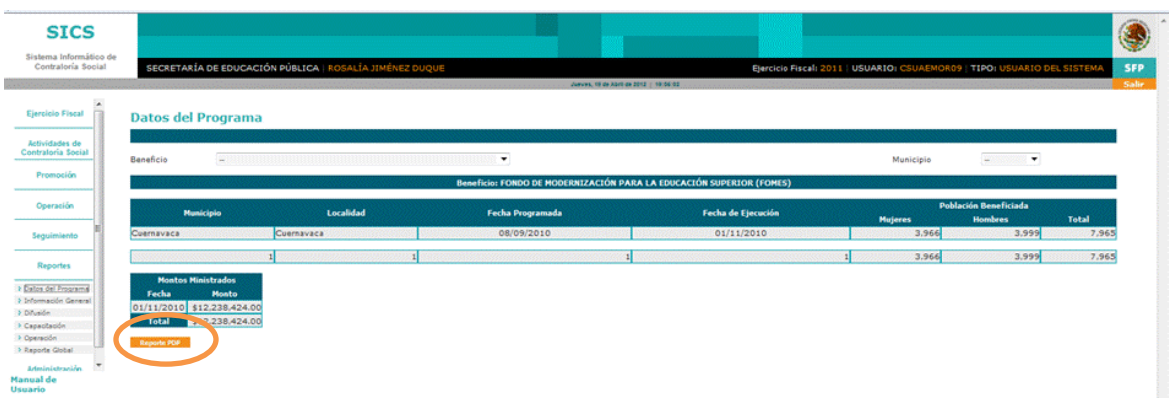

#### **4.5.2 Información General**

En este sub-módulo podrá consultar e imprimir la información correspondiente al presupuesto total autorizado y ministrado del Programa Integral de Fortalecimiento Institucional, total de beneficios ejecutados, municipios y localidades beneficiadas y población potencial beneficiada.

Haga clic en el combo  $\vee$  y seleccione el tipo de beneficio y municipio del cual

requiere generar el reporte, haga clic en el botón **Reporte PDF** si desea imprimir o guardar el archivo.

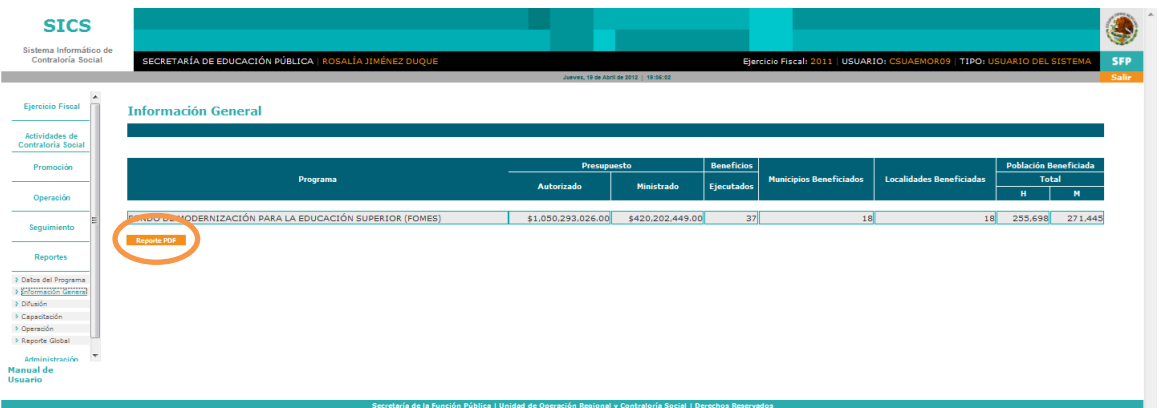

## **4.5.3 Difusión**

En este sub-módulo podrá consultar e imprimir la información correspondiente a la distribución de los materiales de difusión que realiza la Representación Federal, haga clic en el combo  $\geq$  y seleccione el tipo de material del cual requiere generar el reporte.

Haga clic en el botón  $R_{\text{reporte PDF}}$  si desea imprimir o guardar el archivo.

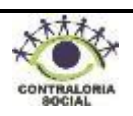

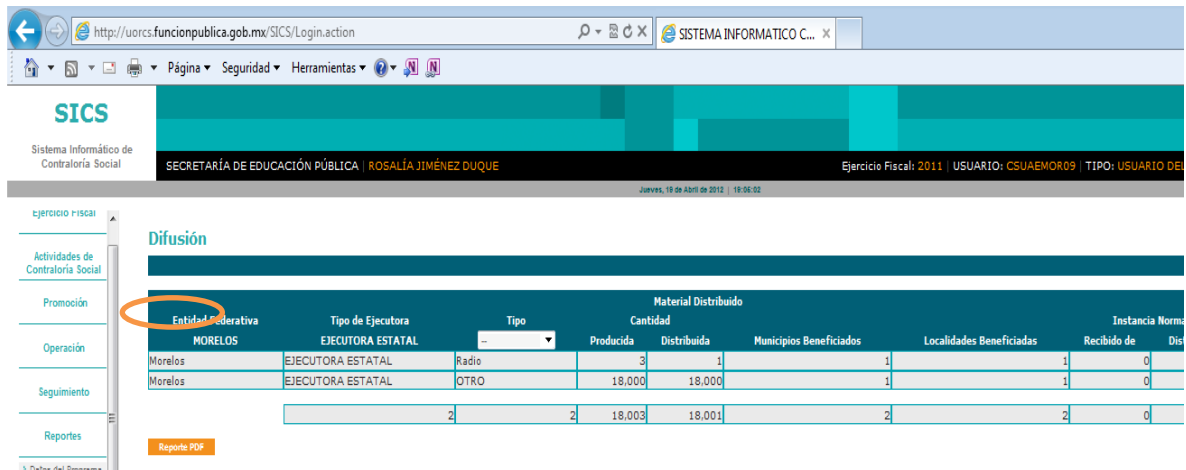

#### **4.5.4 Capacitación**

En este sub-módulo podrá consultar e imprimir la información correspondiente a la distribución de los materiales utilizados en la capacitación, así como el tipo de figura capacitada, haga clic en el combo y seleccione el tipo de material de capacitación del cual requiere generar el reporte.

Reporte PDF

Haga clic en el botón  $\frac{1}{\sqrt{2}}$  si desea imprimir o guardar el archivo.

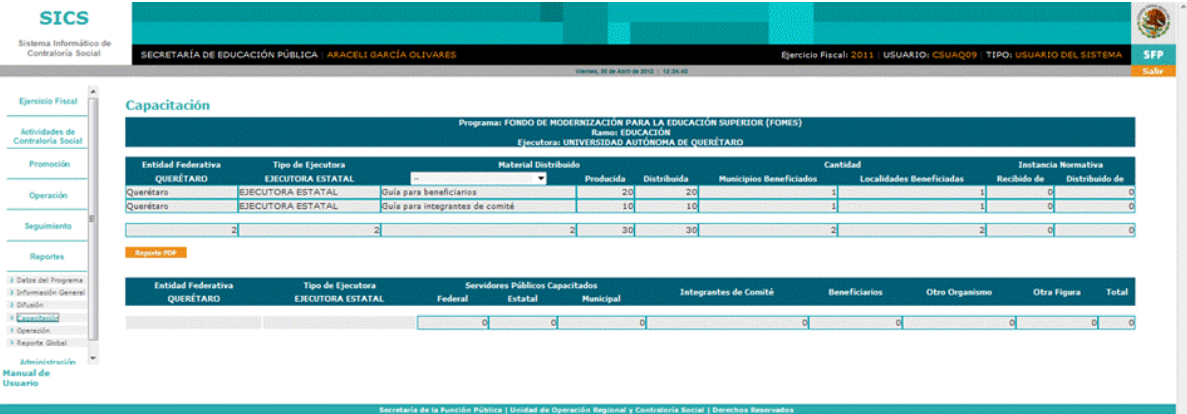

#### **4.5.5 Operación**

En este sub-módulo podrá consultar e imprimir la información correspondiente a los comités constituidos y las reuniones que se han llevado a cabo con los mismos.

Haga clic en el botón **Reporte PDF** si desea imprimir o guardar el archivo.

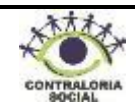

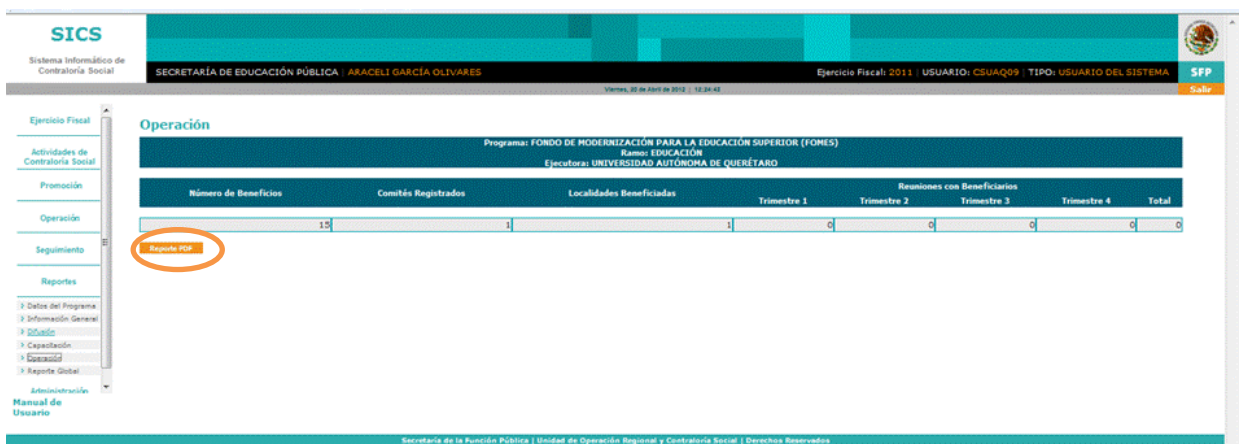

## **4.6 Administración**

Este sub-módulo esta designado para realizar cambio o actualización de la contraseña.

Si desea realizar el cambio de contraseña debe notificar a la Dirección de Fortalecimiento Institucional como Instancia Normativa.

Haga clic en el módulo de **Administración** y le desplegará el siguiente Sub-módulo:

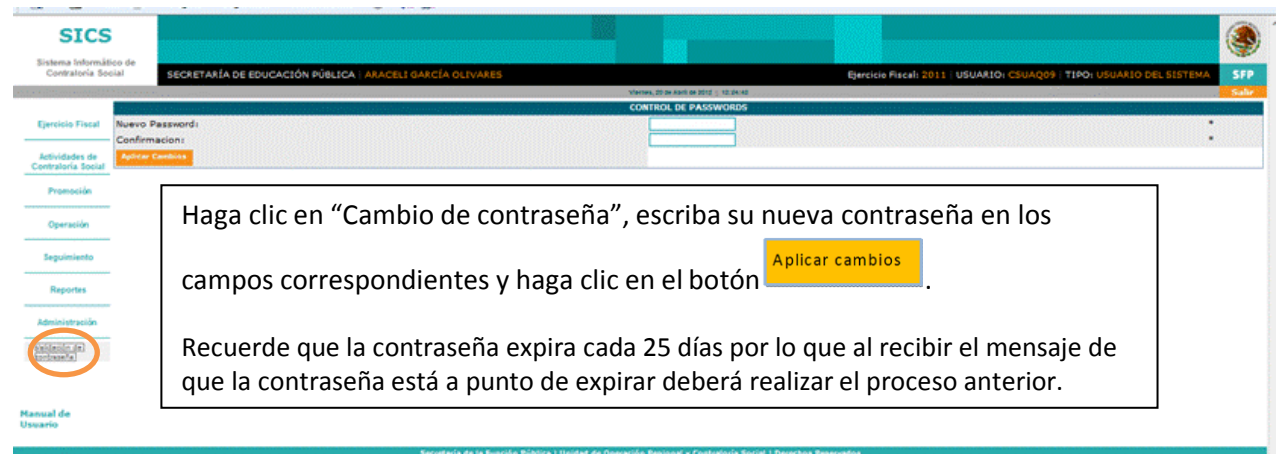

Cambio de contraseña

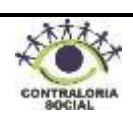

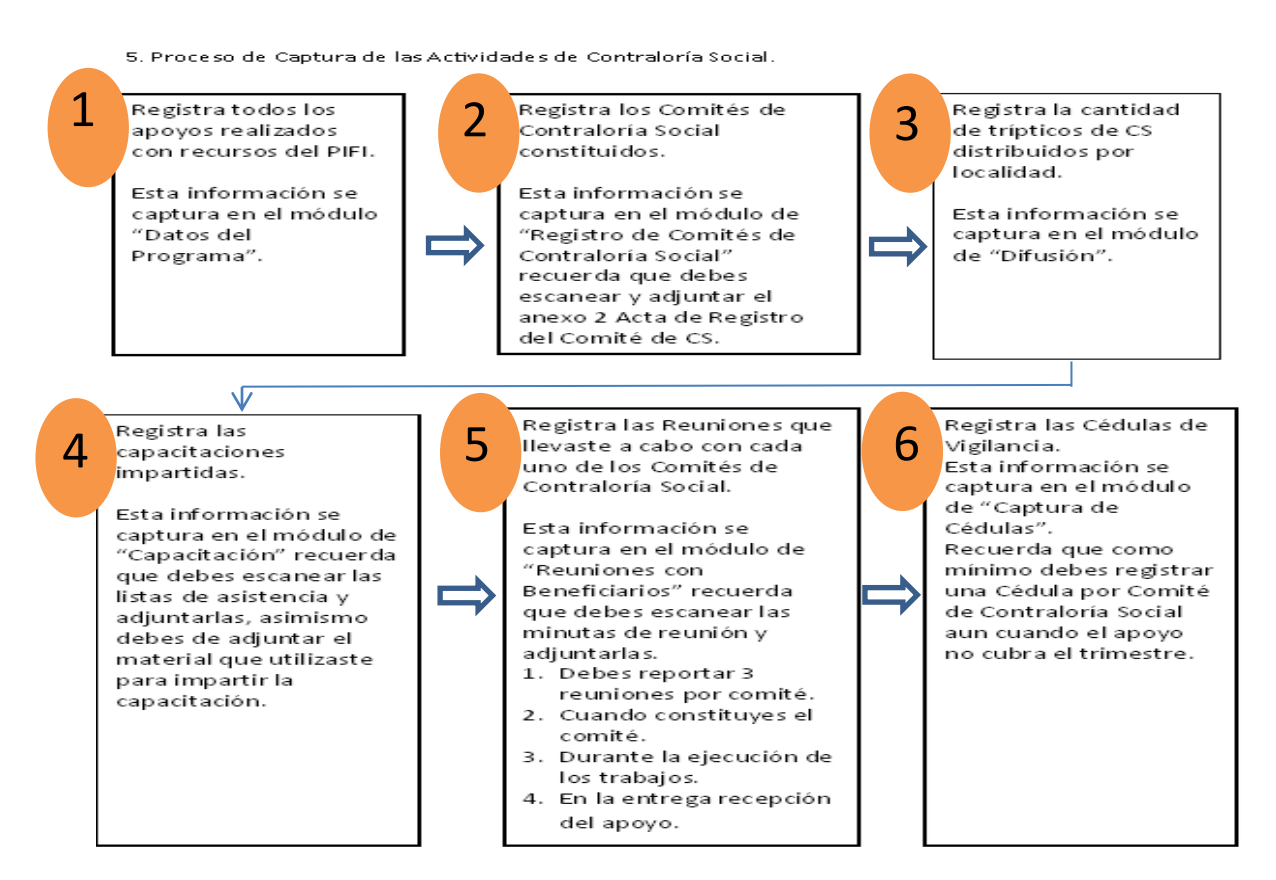

#### **6. Directorio**

**Enlaces Instancia Normativa:**

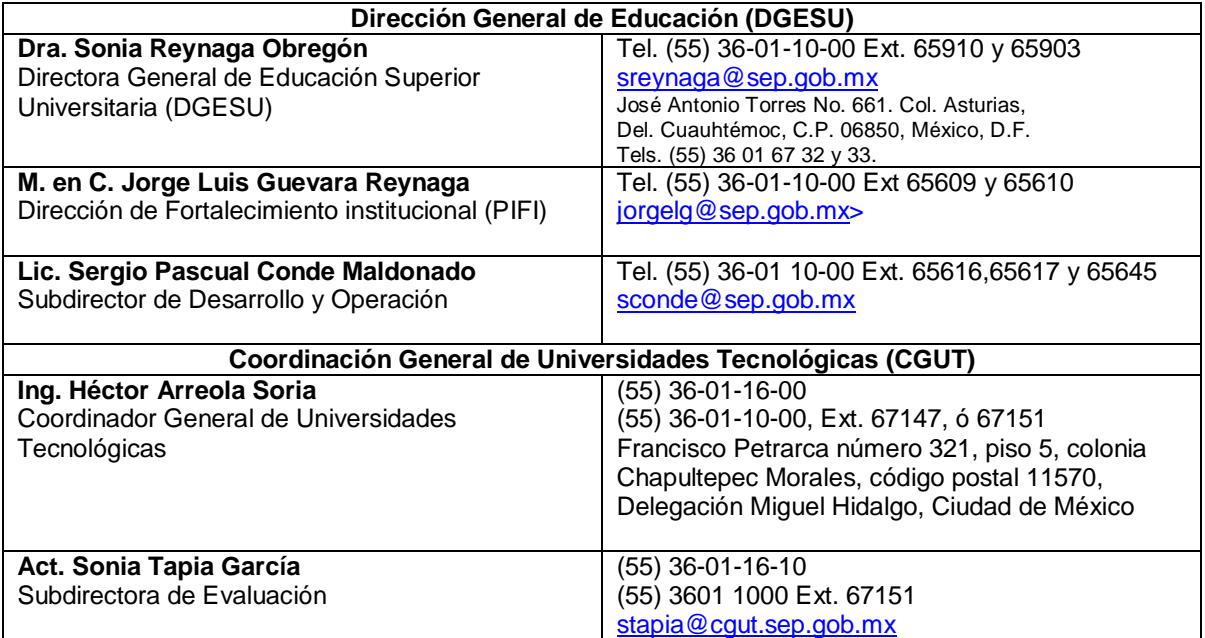

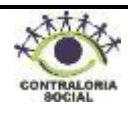